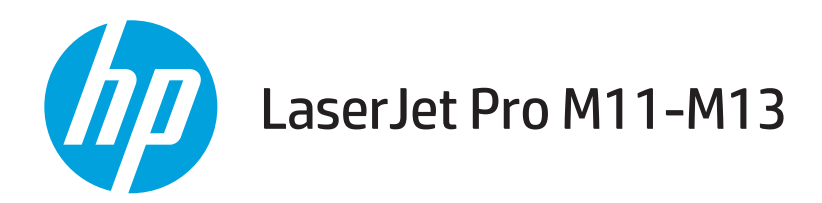

## Lietošanas rokasgrāmata

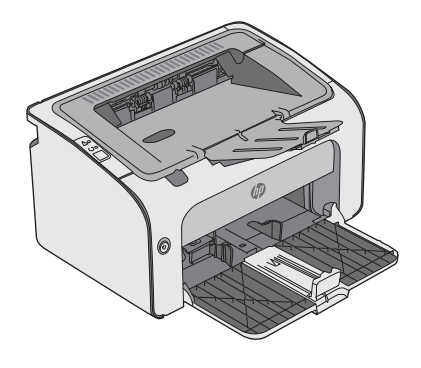

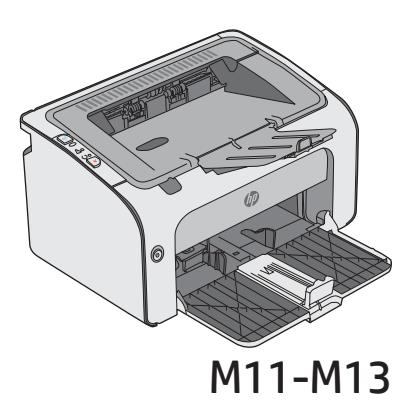

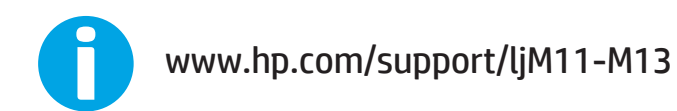

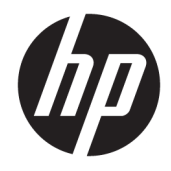

# HP LaserJet Pro M11-M13

Lietošanas rokasgrāmata

#### Autortiesības un licence

© Copyright 2017 HP Development Company, L.P.

Reproducēšana, pielāgošana vai tulkošana bez iepriekšējas rakstiskas atļaujas ir aizliegta, izņemot gadījumus, kad to atļauj autortiesību likumi.

Šeit atrodamā informācija var tikt mainīta bez iepriekšēja brīdinājuma.

Vienīgais servisa nodrošinājums HP precēm un pakalpojumiem ir izklāstīts ekspresservisa nodrošinājuma paziņojumos, kas tiek piegādāti kopā ar šīm precēm un pakalpojumiem. Nekas no šeit rakstītā nevar tikt interpretēts kā papildus servisa nodrošinājumu garantējošs faktors. HP nav atbildīga nedz par šeit sastopamajām tehniskajām vai redakcionālajām kļūdām, nedz par izlaidumiem.

Edition 3, 8/2017

#### Informācija par preču zīmēm

Adobe® , AdobePhotoShop®, Acrobat® un PostScript® ir Adobe Systems Incorporated tirdzniecības zīmes.

Apple un Apple logotips ir Apple Inc. preču zīmes, kas reģistrētas ASV un citās valstīs.

OS X ir Apple Inc. preču zīme, kas reģistrēta ASV un citās valstīs.

Microsoft®, Windows®, Windows® XP un Windows Vista® ir ASV reģistrētas Microsoft Corporation preču zīmes.

# **Saturs**

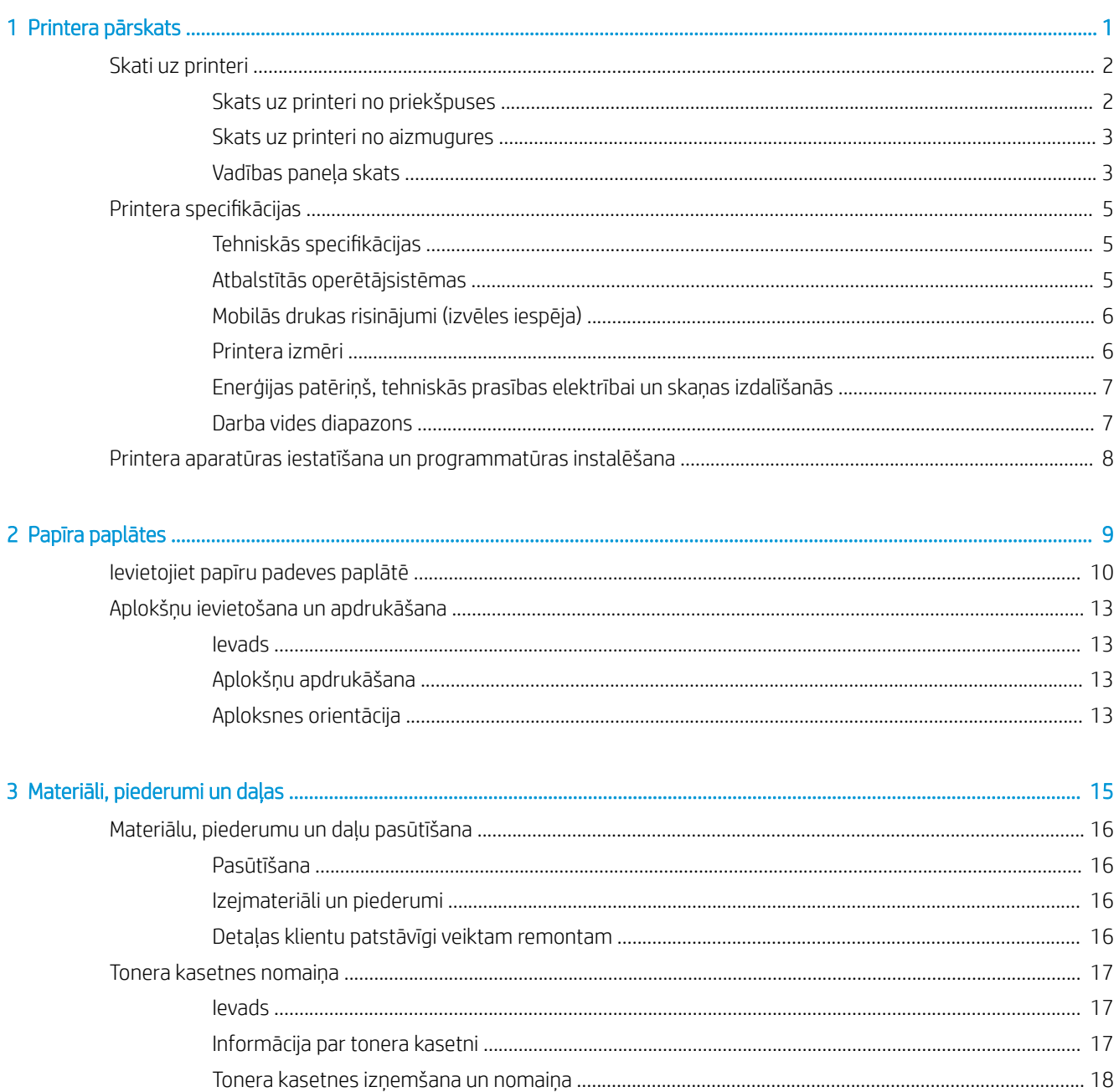

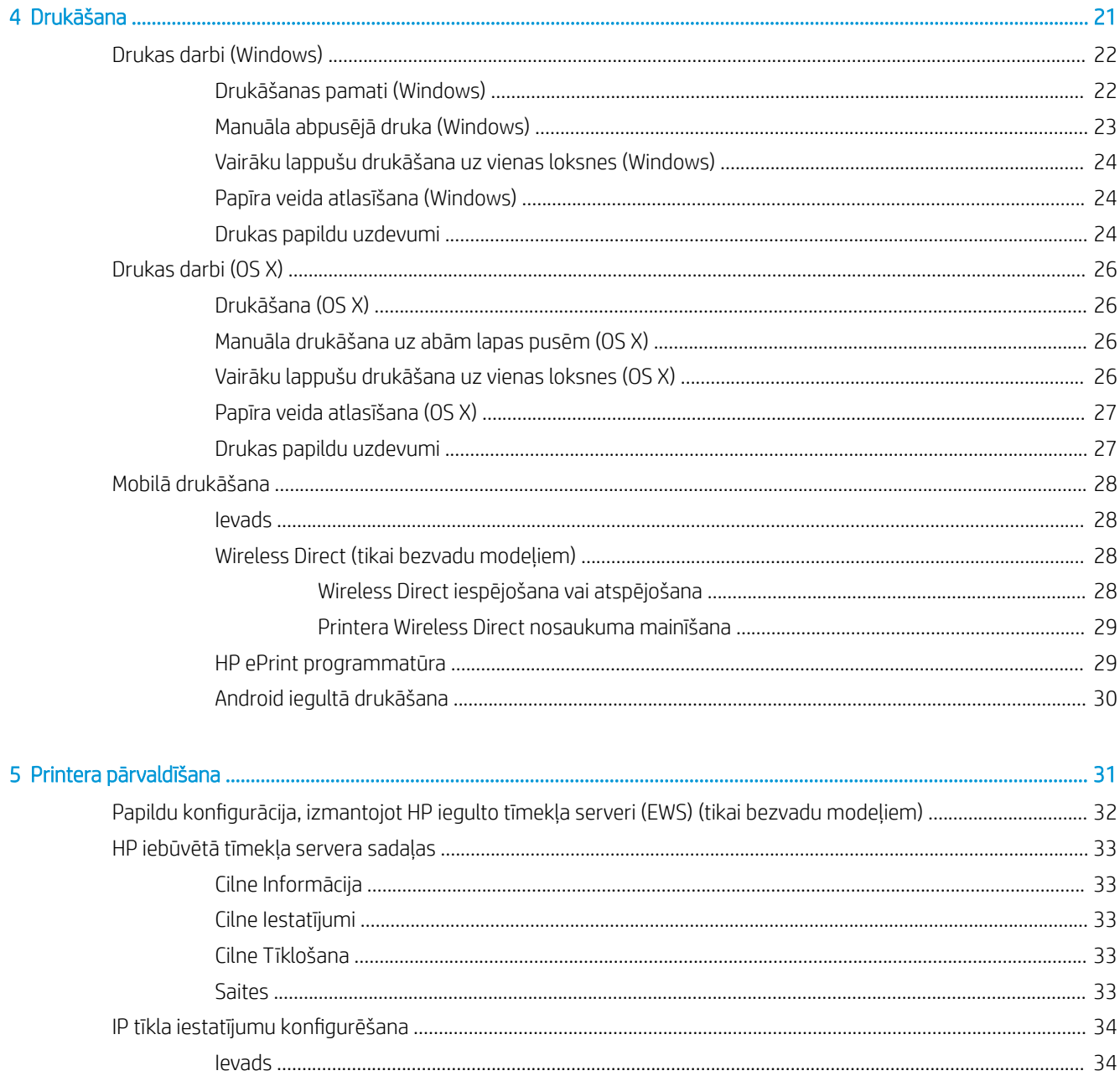

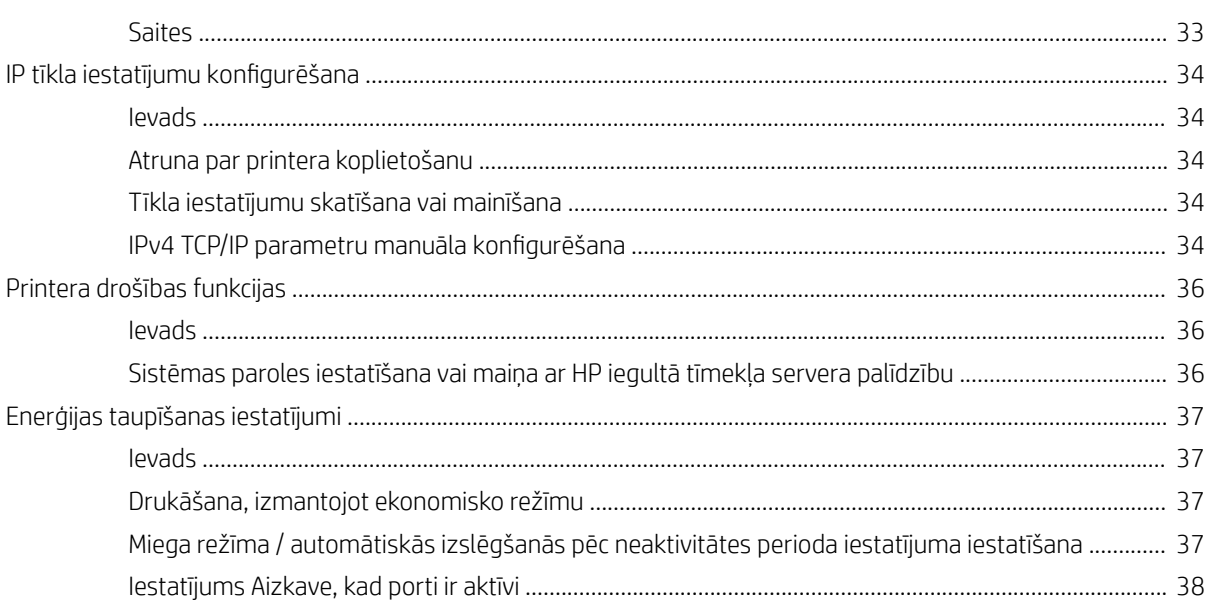

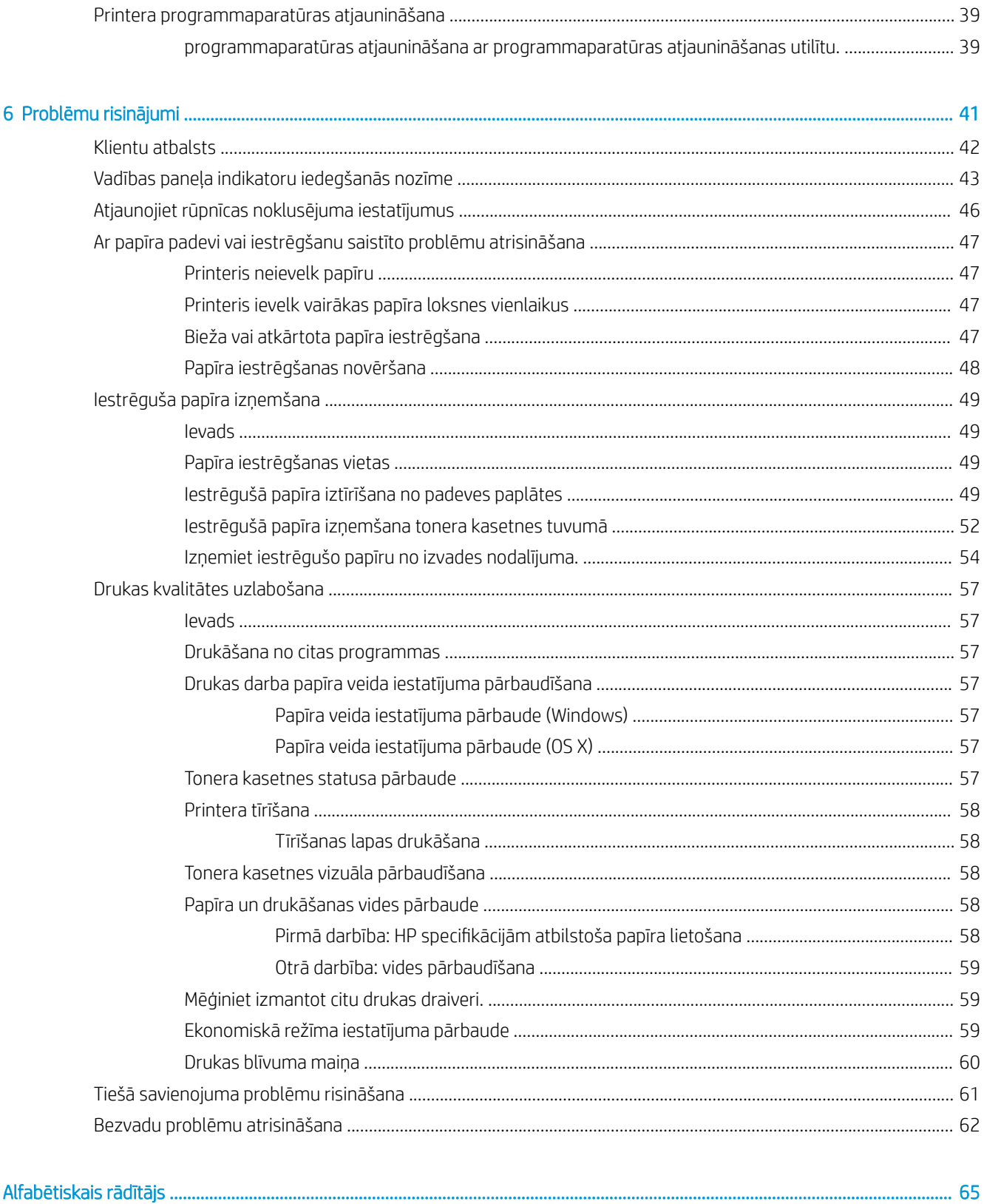

# <span id="page-8-0"></span>1 Printera pārskats

- [Skati uz printeri](#page-9-0)
- Printera specifikācijas
- [Printera aparatūras iestatīšana un programmatūras instalēšana](#page-15-0)

#### Papildinformāciju skatiet:

Šī informācija ir pareiza publikācijas brīdī. Pašreizējo informāciju skatiet lapā [www.hp.com/support/ljm11-m13](http://www.hp.com/support/ljm11-m13) HP visaptverošā palīdzība darbam ar printeri ietver tālāk norādītās opcijas.

- · Instalēšana un konfigurēšana
- Mācīšanās un lietošana
- Problēmu risinājumi
- Programmatūras un programmaparatūras atjauninājumu lejupielāde
- Pievienošanās atbalsta forumiem
- Garantijas un reglamentējošās informācijas atrašana

## <span id="page-9-0"></span>Skati uz printeri

## Skats uz printeri no priekšpuses

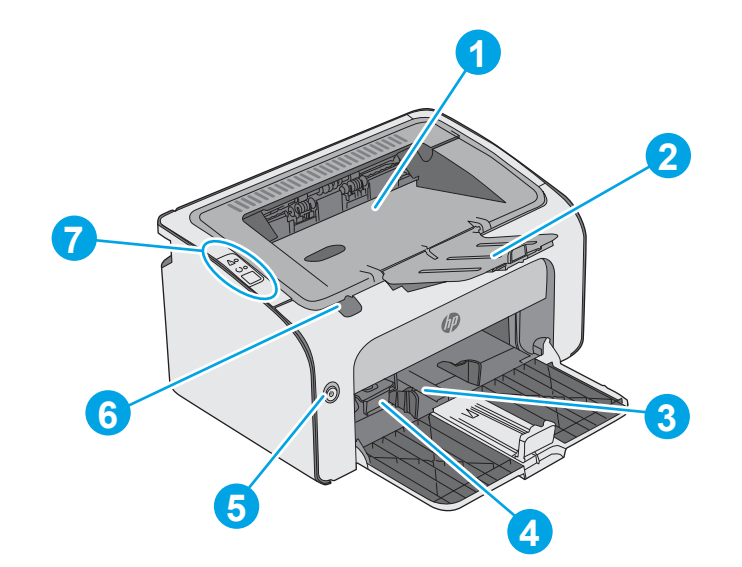

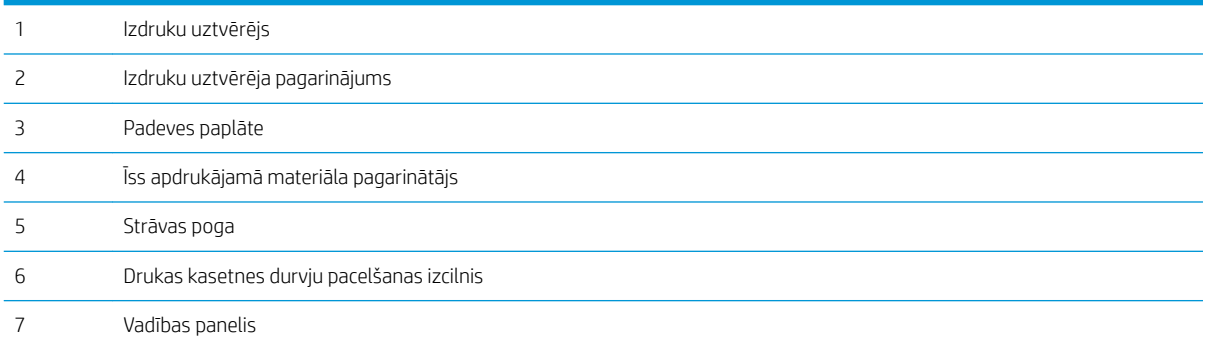

## <span id="page-10-0"></span>Skats uz printeri no aizmugures

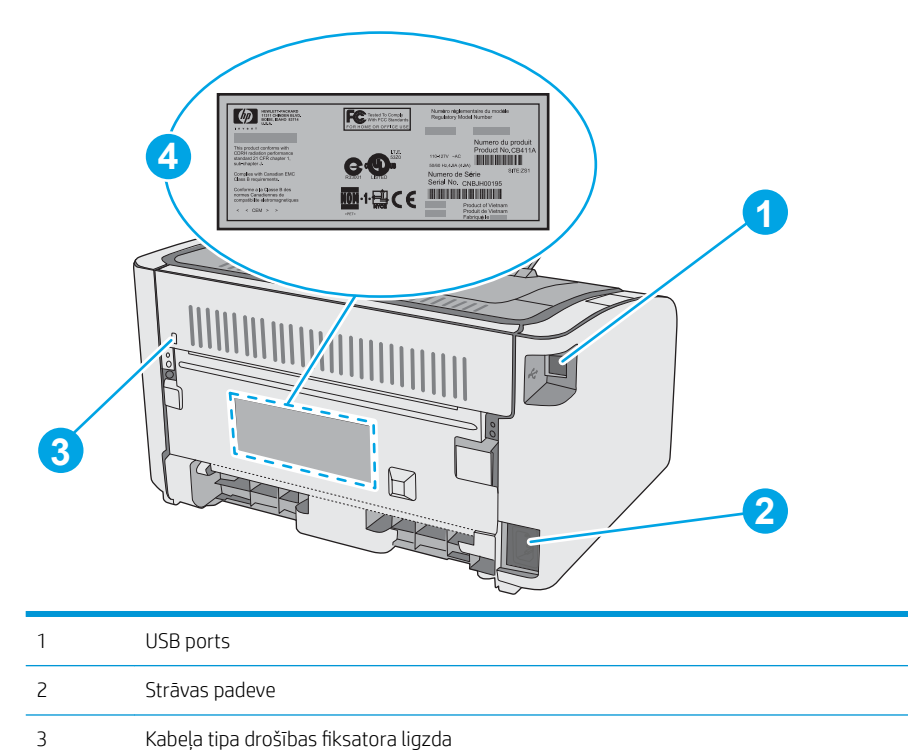

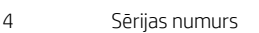

## Vadības paneļa skats

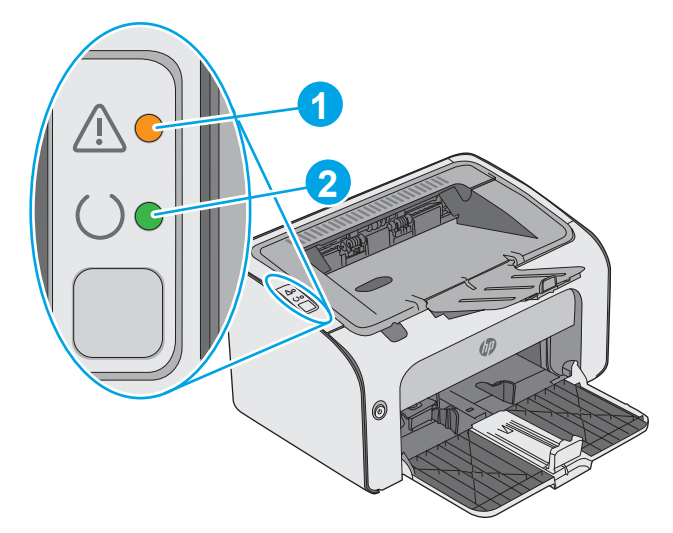

#### 1-1. tabula. HP LaserJet Pro M12a (pamatmodelis)

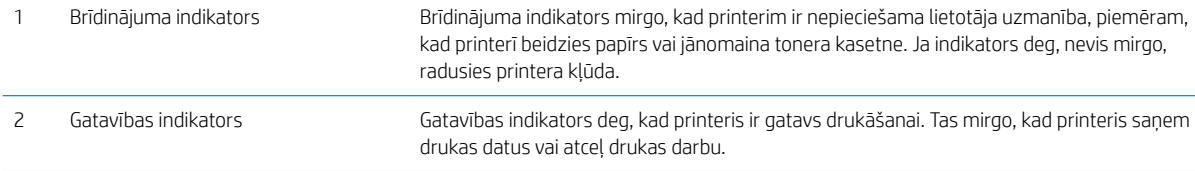

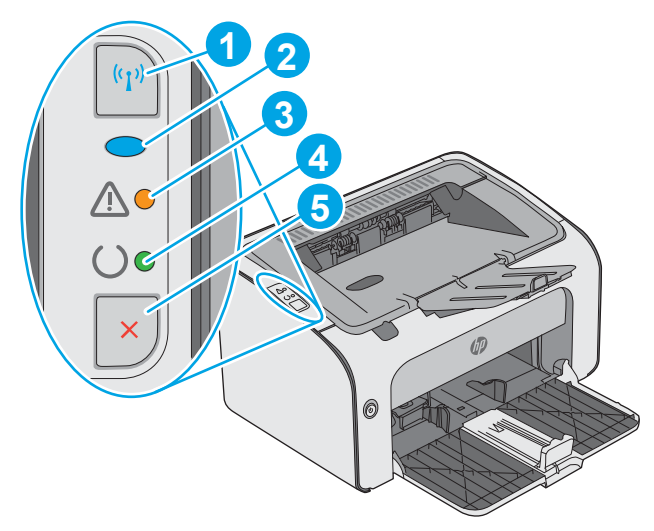

#### 1-2. tabula. HP LaserJet Pro M12w (bezvadu modelis)

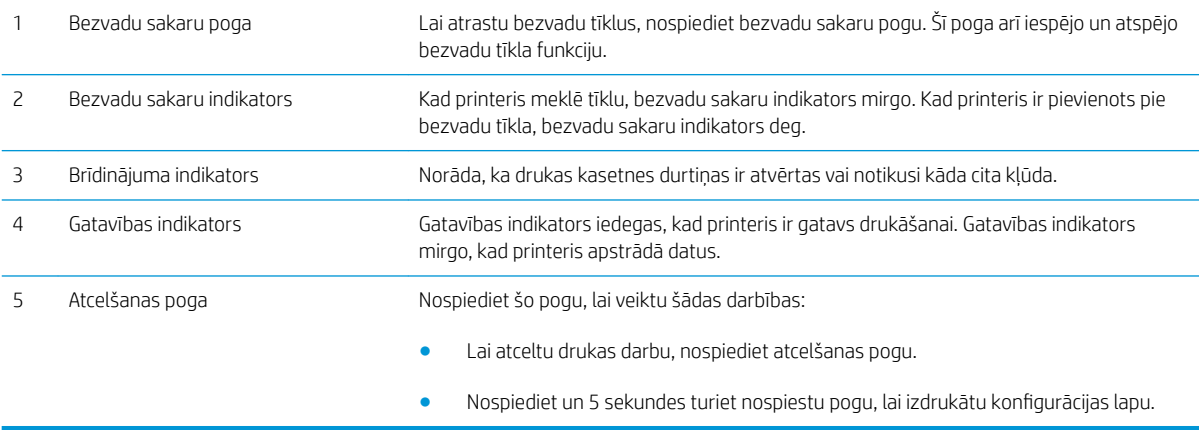

## <span id="page-12-0"></span>Printera specifikācijas

SVARĪGI! Tālāk norādītā specifikācija ir pareiza publikācijas laikā, taču tā var mainīties. Pašreizējo informāciju skatiet lapā [www.hp.com/support/ljm11-m13](http://www.hp.com/support/ljm11-m13)

- · Tehniskās specifikācijas
- Atbalstītās operētājsistēmas
- [Mobilās drukas risinājumi \(izvēles iespēja\)](#page-13-0)
- [Printera izmēri](#page-13-0)
- [Enerģijas patēriņš, tehniskās prasības elektrībai un skaņas izdalīšanās](#page-14-0)
- [Darba vides diapazons](#page-14-0)

### Tehniskās specifikācijas

Pašreizējo informāciju skatiet [www.hp.com/support/ljm11-m13.](http://www.hp.com/support/ljm11-m13)

### Atbalstītās operētājsistēmas

Turpmāk norādītā informācija attiecas uz printerim specifiskiem Windows PCLmS un OS X drukas draiveriem.

Windows: atkarībā no Windows operētājsistēmas HP programmatūras instalētājs instalē PCLmS draiveri, kā arī papildu programmatūru, izmantojot programmatūras pilnu instalēšanas programmu. Papildinformāciju skatiet piezīmēs par programmatūras instalēšanu.

OS X: atbalstīta Mac datoru izmantošana kopā ar šo printeri. Lejupielādējiet HP Easy Start vai nu no vietnes [123.hp.com](http://123.hp.com), vai no drukas atbalsta lapas un pēc tam izmantojiet HP Easy Start, lai instalētu HP drukas draiveri un utilītu. HP Easy Start programmatūra nav iekļauta komplektācijā ietvertajā kompaktdiskā.

- 1. Atveriet vietni [123.hp.com.](http://123.hp.com)
- 2. Veiciet tālāk norādītās darbības, lai lejupielādētu printera programmatūru.

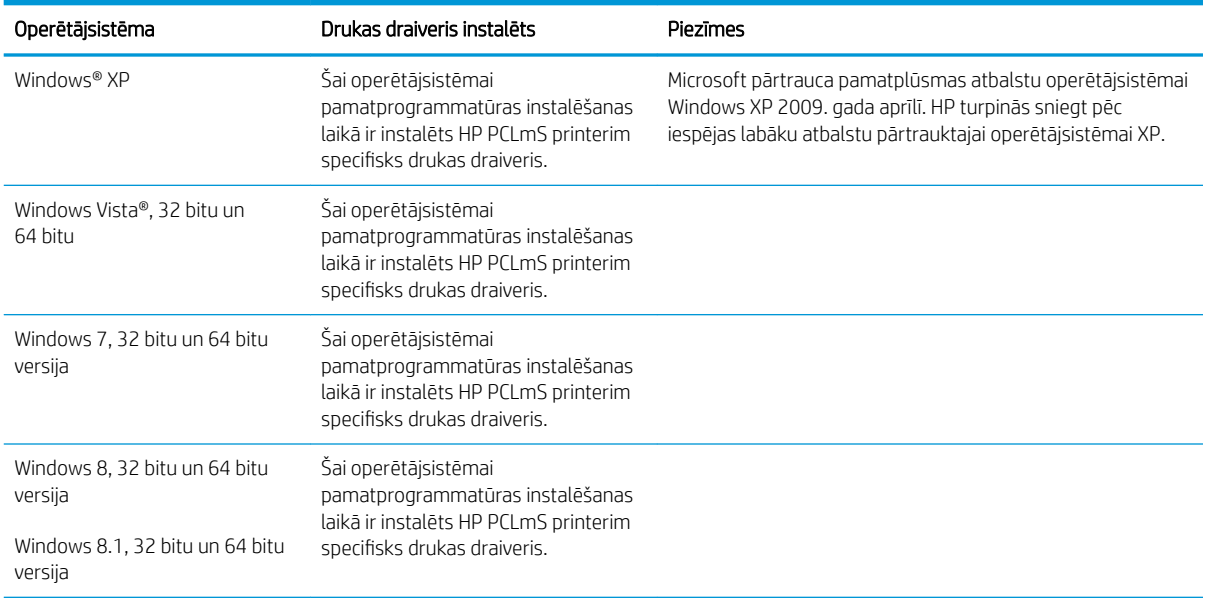

<span id="page-13-0"></span>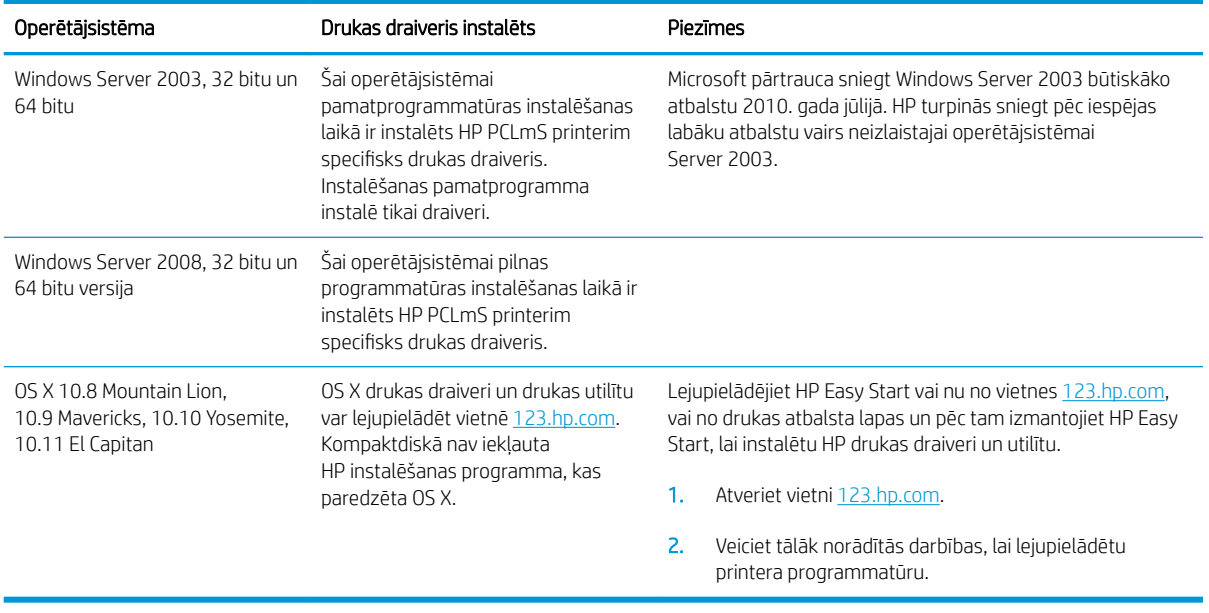

PIEZĪME. Pašreiz atbalstīto operētājsistēmu sarakstu skatiet HP printeru visaptverošajā palīdzības sadaļā [www.hp.com/support/ljm11-m13.](http://www.hp.com/support/ljm11-m13)

## Mobilās drukas risinājumi (izvēles iespēja)

Printeris atbalsta šādu programmatūru mobilajai drukāšanai:

- HP ePrint programmatūra
- HP ePrint, izmantojot e-pastu (nepieciešama HP tīmekļa pakalpojumu iespējošana un printera reģistrēšana vietnē HP Connected)
- Android drukāšana

### Printera izmēri

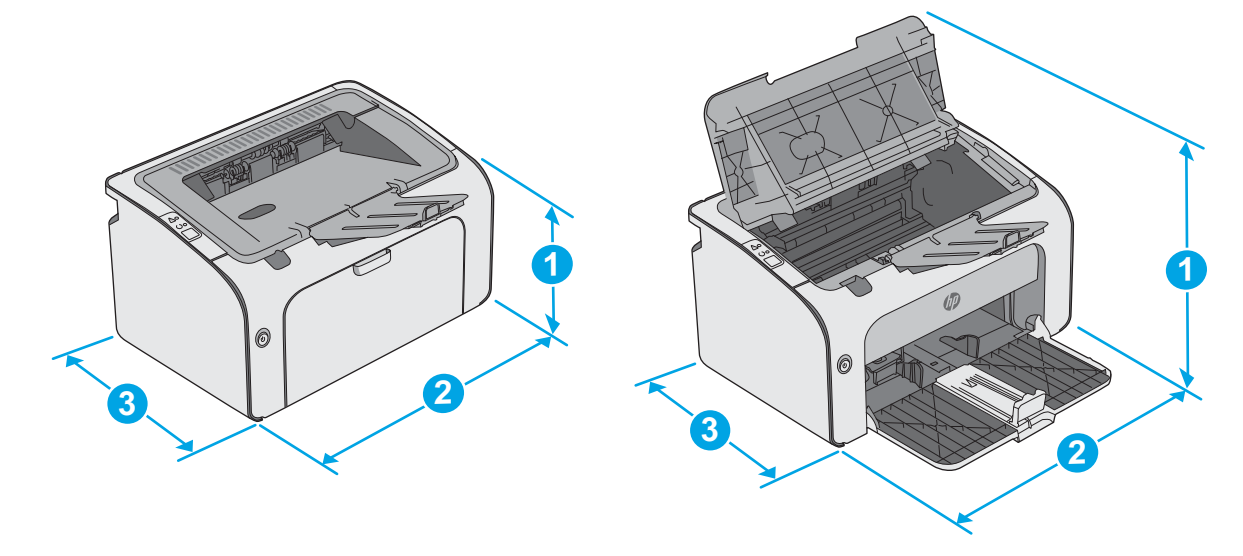

<span id="page-14-0"></span>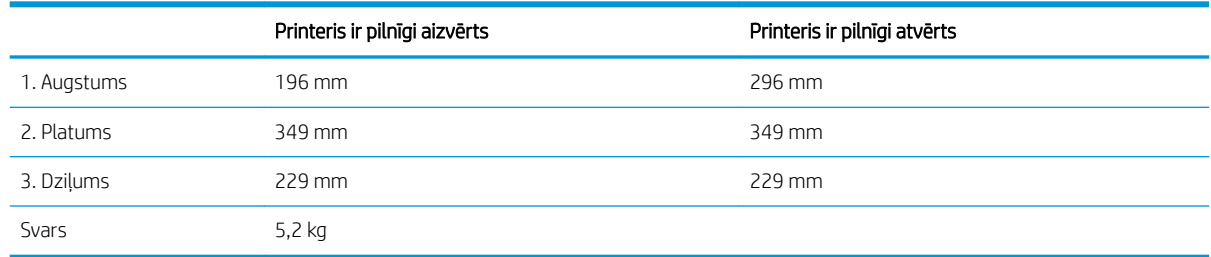

### Enerģijas patēriņš, tehniskās prasības elektrībai un skaņas izdalīšanās

Pašreizējo informāciju skatiet [www.hp.com/support/ljm11-m13.](http://www.hp.com/support/ljm11-m13)

A UZMANĪBU! Par strāvas stiprumu izvirzītās prasības ir atkarīgas no valsts/reģiona, kurā printeris tiek pārdots. Nepārveidojiet darba spriegumus. Tas sabojās printeri un anulēs printera garantiju.

### Darba vides diapazons

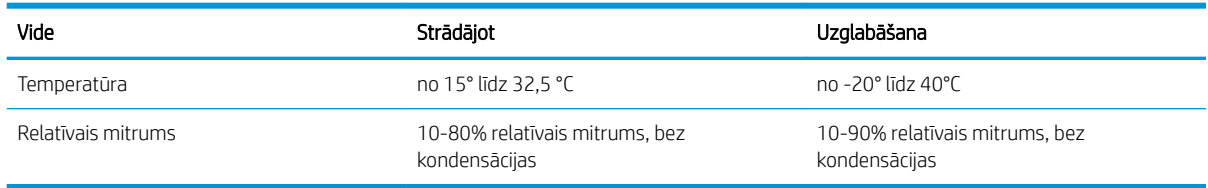

## <span id="page-15-0"></span>Printera aparatūras iestatīšana un programmatūras instalēšana

Norādījumus par vispārējo iestatīšanu skatiet printerim pievienotajā plakātā par iestatīšanu un pamācībā par darba sākšanu. Lai skatītu papildu norādījumus, atveriet HP atbalstu tīmeklī.

Atveriet [www.hp.com/support/ljm11-m13](http://www.hp.com/support/ljm11-m13), lai saņemtu šī printera lietotājiem sniegto HP visaptverošo palīdzību. Atrodiet tālāk norādīto atbalstu.

- · Instalēšana un konfigurēšana
- Mācīšanās un lietošana
- Problēmu risinājumi
- Programmatūras un programmaparatūras atjauninājumu lejupielāde
- Pievienošanās atbalsta forumiem
- Garantijas un reglamentējošās informācijas atrašana

# <span id="page-16-0"></span>2 Papīra paplātes

- [Ievietojiet papīru padeves paplātē](#page-17-0)
- [Aplokšņu ievietošana un apdrukāšana](#page-20-0)

#### Papildinformāciju skatiet:

Šī informācija ir pareiza publikācijas brīdī. Pašreizējo informāciju skatiet lapā [www.hp.com/support/ljm11-m13](http://www.hp.com/support/ljm11-m13)

HP visaptverošā palīdzība darbam ar printeri ietver tālāk norādītās opcijas.

- · Instalēšana un konfigurēšana
- Mācīšanās un lietošana
- Problēmu risinājumi
- Programmatūras un programmaparatūras atjauninājumu lejupielāde
- Pievienošanās atbalsta forumiem
- Garantijas un reglamentējošās informācijas atrašana

## <span id="page-17-0"></span>Ievietojiet papīru padeves paplātē

1. Ja tā nav jau atvērta, atveriet padeves paplāti.

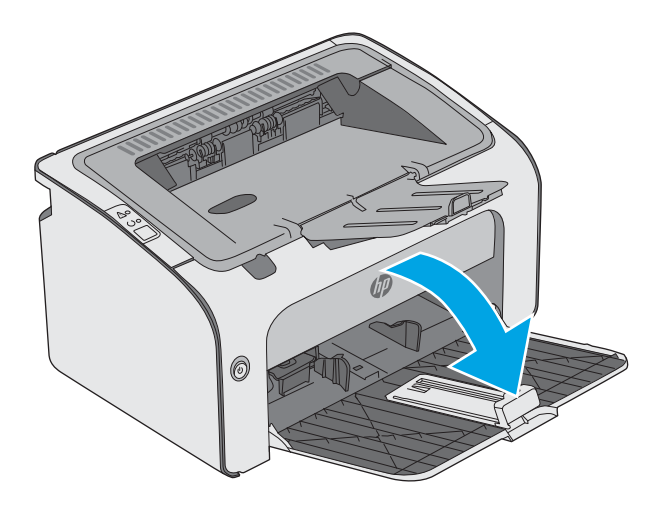

- 0
- 2. Noregulējiet papīra platuma un garuma vadotnes uz ārpusi.

3. Ievietojiet papīru ar apdrukājamo pusi uz augšu un augšdaļu pa priekšu.

Papīra orientācija paplātē ir atkarīga no drukas darba tipa. Papildinformāciju skatiet tālāk dotajā tabulā.

4. Noregulējiet papīra vadotnes uz iekšpusi, līdz tās piekļaujas papīram.

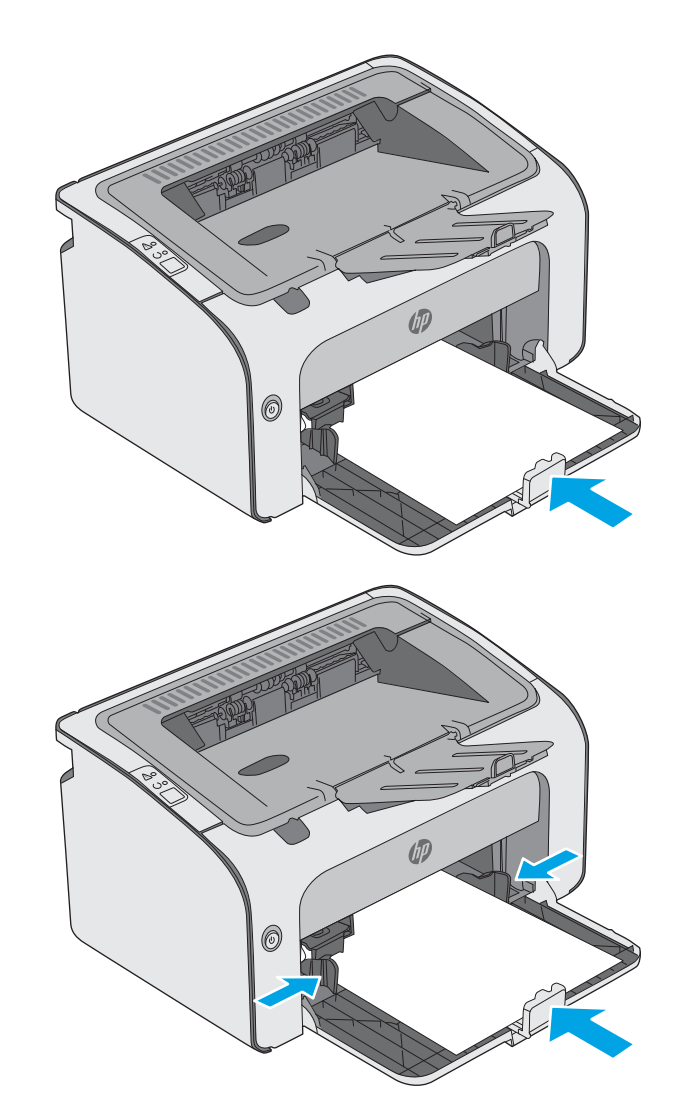

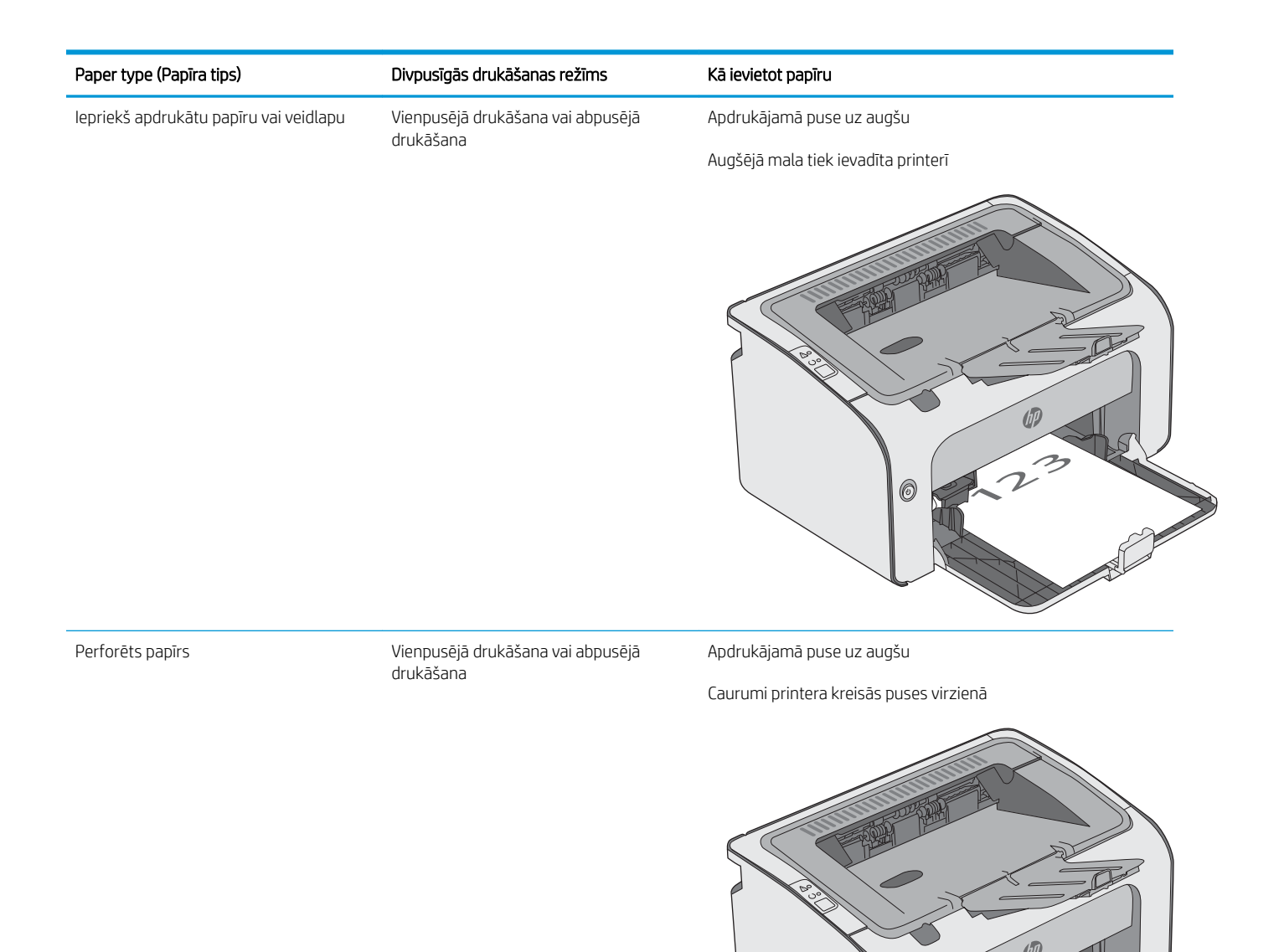

6

## <span id="page-20-0"></span>Aplokšņu ievietošana un apdrukāšana

### Ievads

Šeit norādīts, kā apdrukāt un ievietot aploksnes. Lai panāktu vislabāko veiktspēju, prioritārās padeves paplātē jāievieto tikai 5 mm aploksnes (4-6 aploksnes), bet padeves paplātē - tikai 10 aploksnes.

Lai apdrukātu aploksnes, izpildiet šīs darbības, atlasot pareizos iestatījumus drukas draiverī.

### Aplokšņu apdrukāšana

- 1. Programmā atlasiet opciju Drukāt.
- 2. Atlasiet printeru sarakstā printeri un pēc tam noklikšķiniet uz pogas Rekvizīti vai Preferences vai pieskarieties šai pogai, lai atvērtu drukas draiveri.
- **PIEZĪME.** Pogas nosaukums atšķiras atkarībā no datorprogrammas.
- PIEZĪME. Lai piekļūtu šīm funkcijām no Windows 8 vai 8.1 sākuma ekrāna, atlasiet opciju lerīces, opciju Drukāt un pēc tam atlasiet printeri.
- 3. Noklikšķiniet uz cilnes Papīrs/kvalitāte.
- 4. Nolaižamajā sarakstā Papīra tips atlasiet opciju Aploksne.
- 5. Noklikšķiniet uz pogas Labi, lai aizvērtu dialoglodziņu Dokumenta rekvizīti.
- 6. Dialoglodziņā Drukāt noklikšķiniet uz pogas Labi, lai izdrukātu darbu.

### Aploksnes orientācija

Ievietojiet aploksnes ar apdrukāto pusi uz augšu padeves paplātē tā, lai printerī vispirms tiek ievadīta īsākā aploksnes mala.

# <span id="page-22-0"></span>3 Materiāli, piederumi un daļas

- [Materiālu, piederumu un daļu pasūtīšana](#page-23-0)
- [Tonera kasetnes nomaiņa](#page-24-0)

#### Papildinformāciju skatiet:

Šī informācija ir pareiza publikācijas brīdī. Pašreizējo informāciju skatiet lapā [www.hp.com/support/ljm11-m13](http://www.hp.com/support/ljm11-m13)

HP visaptverošā palīdzība darbam ar printeri ietver tālāk norādītās opcijas.

- · Instalēšana un konfigurēšana
- Mācīšanās un lietošana
- Problēmu risinājumi
- Programmatūras un programmaparatūras atjauninājumu lejupielāde
- Pievienošanās atbalsta forumiem
- Garantijas un reglamentējošās informācijas atrašana

## <span id="page-23-0"></span>Materiālu, piederumu un daļu pasūtīšana

### Pasūtīšana

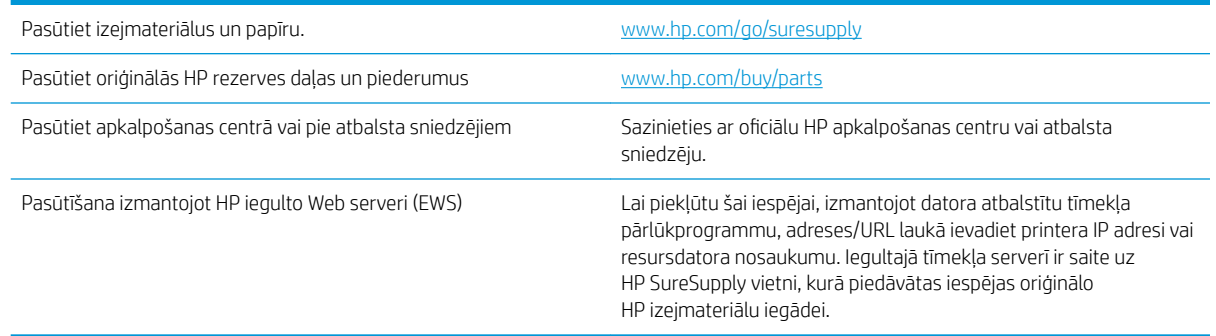

### Izejmateriāli un piederumi

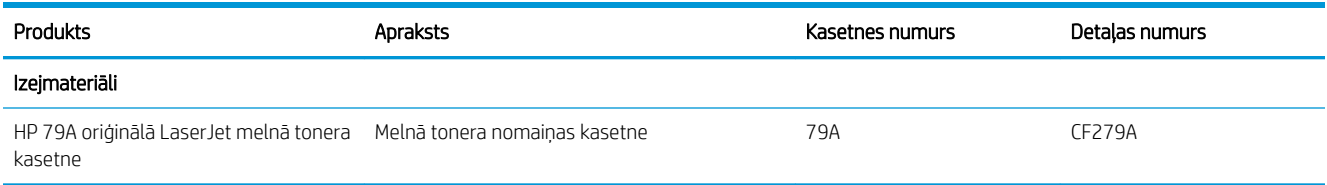

### Detaļas klientu patstāvīgi veiktam remontam

Klientu pastāvīgi veiktā remonta programmas (CSR, Customer Self-Repair) ietvaros ir pieejamas daudzu HP LaserJet printeru rezerves daļas, lai šādi samazinātu remonta laiku. Papildu informāciju par CSR programmu un priekšrocībām var atrast tīmekļa lapās [www.hp.com/go/csr-support](http://www.hp.com/go/csr-support) un [www.hp.com/go/csr-faq.](http://www.hp.com/go/csr-faq)

Oriģinālās HP rezerves daļas var pasūtīt tīmekļa lapā [www.hp.com/buy/parts](http://www.hp.com/buy/parts) vai sazinoties ar HP pilnvarotu pakalpojumu sniedzēju vai atbalsta nodrošinātāju. Pasūtījuma veikšanas laikā ir jānorāda jebkuri no šiem datiem: daļas numurs, sērijas numurs (atrodas printera aizmugurē), produkta numurs vai printera nosaukums.

- Detaļas, kas norādītas kā Obligāts patstāvīgi veiktam remontam, jāuzstāda klientam, izņemot, ja viņš vēlas apmaksāt HP servisa personālu, kas veic šo remonta darbību. Šīm detaļām HP produkta garantija nesniedz atbalstu uz vietas vai nosūtot atpakaļ ražotājam.
- Detaļas, kas norādītas kā pastāvīgi veiktas nomaiņas izvēles vienumi, printera garantijas perioda laikā HP servisa personāls pēc jūsu pieprasījuma var uzstādīt bez papildu samaksas.

## <span id="page-24-0"></span>Tonera kasetnes nomaiņa

- levads
- Informācija par tonera kasetni
- [Tonera kasetnes izņemšana un nomaiņa](#page-25-0)

### Ievads

Šeit sniegta informācija par printera tonera kasetni, tostarp arī norādījumi par tās nomaiņu.

### Informācija par tonera kasetni

Šis printeris norāda, kad tonera līmenis kasetnē ir zems un ļoti zems. Faktiskais atlikušais tonera kasetnes darbmūžs var atšķirties. Apsveriet iespēju iegādāties jaunu kasetni, lai varētu to ievietot tad, kad drukas kvalitāte vairs nebūs pieņemama.

Turpiniet drukāt, izmantojot pašreizējo drukas kasetni, līdz tonera sadale vairs nespēj nodrošināt pieņemamu drukas kvalitāti. Lai vienmērīgi izlīdzinātu toneri, izņemiet tonera kasetni no printera un viegli sakratiet, horizontāli pārvietojot uz priekšu un atpakaļ. Šīs darbības grafisku attēlojumu skatiet norādījumos par kasetnes nomaiņu. Ielieciet tonera kasetni atpakaļ printerī un aizveriet vāku.

Lai iegādātos kasetnes vai pārbaudītu kasetņu savietojamību ar printeri, atveriet HP SureSupply tīmekļa lapu [www.hp.com/go/suresupply.](http://www.hp.com/go/suresupply) Ritiniet līdz lapas apakšai un pārliecinieties, vai norādīta pareiza valsts/reģions.

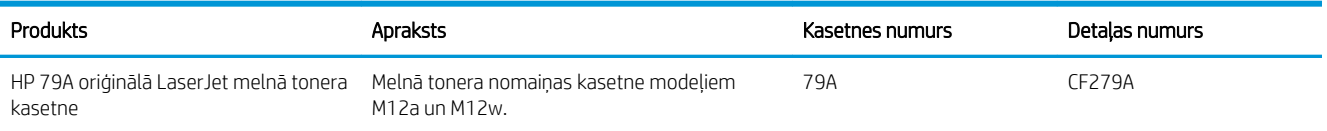

Neizņemiet tonera kasetni no iepakojuma, kamēr vēl nav pienācis laiks nomainīt kasetni.

 $\triangle$  UZMANĪBU! Lai nebojātu tonera kasetni, nepakļaujiet to gaismas iedarbībai ilgāk par pāris minūtēm. Ja tonera kasetne ir jāizņem no iekārtas uz ilgāku laiku, nosedziet zaļo attēlveidošanas veltni.

Šajā attēlā redzami tonera kasetnes komponenti.

<span id="page-25-0"></span>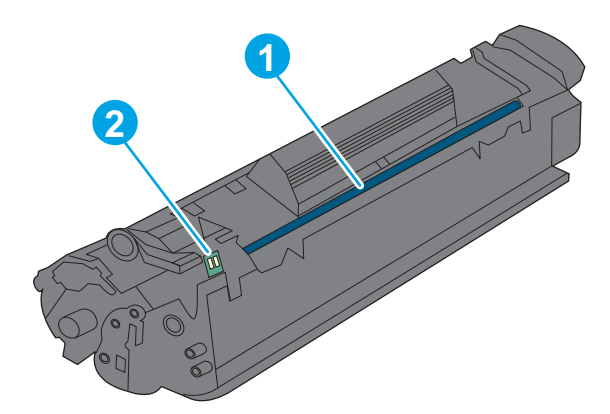

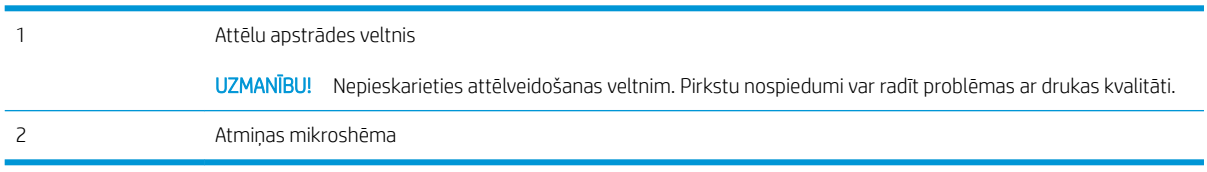

A UZMANĪBU! Ja toneris nokļūst uz apğērba, noslaukiet ar sausu drāniņu un mazgājiet apğērbu aukstā ūdenī. Karsts ūdens veicina tonera iesūkšanos audumā.

PIEZĪME. Informācija par veco tonera kasetņu otrreizējo pārstrādi ir redzama uz tonera kasetnes kastes.

### Tonera kasetnes izņemšana un nomaiņa

1. Atveriet kasetņu nodalījuma vāku.

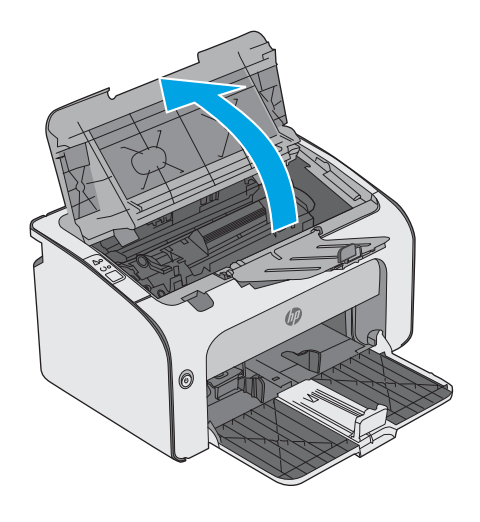

2. Izņemiet izlietoto tonera kasetni no printera.

3. Izņemiet jauno tonera kasetni no iesaiņojuma. Ievietojiet veco tonera kasetni maisiņā un kastē, lai nodotu otrreizējai pārstrādei.

UZMANĪBU! Lai nesabojātu tonera kasetni, turiet tonera kasetni aiz abiem galiem. Neaiztieciet kasetnes aizvaru vai rullīša virsmu.

4. Noņemiet no jaunās tonera kasetnes aizsarglenti un atvēršanai paredzēto mēlīti.

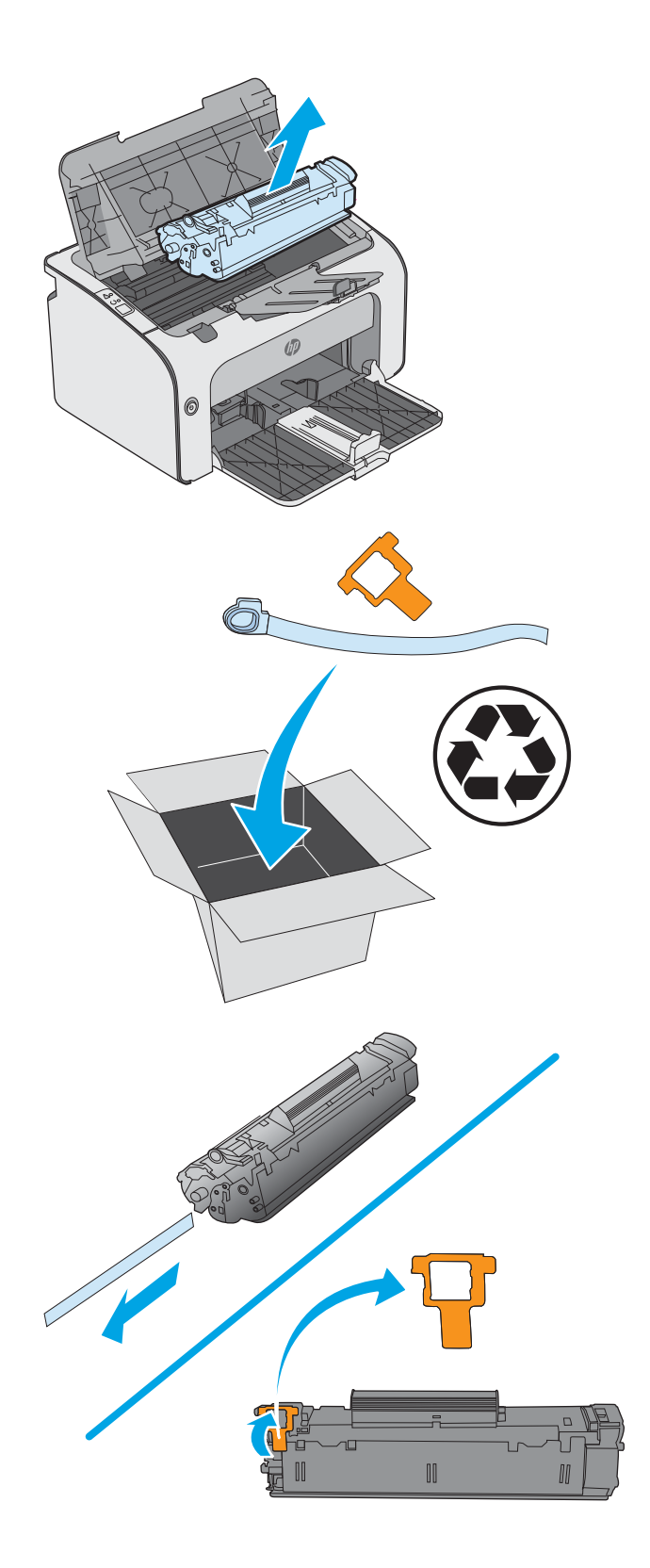

5. Satveriet abus jaunās tonera kasetnes galus un uzmanīgi pazvalstiet tonera kasetni, lai vienmērīgi sadalītu toneri kasetnē.

6. Novietojiet jauno tonera kasetni iepretim sliedēm printera iekšpusē un ievietojiet jauno tonera kasetni, līdz tā ir labi fiksēta.

7. Aizveriet tintes kasetņu nodalījuma vāku.

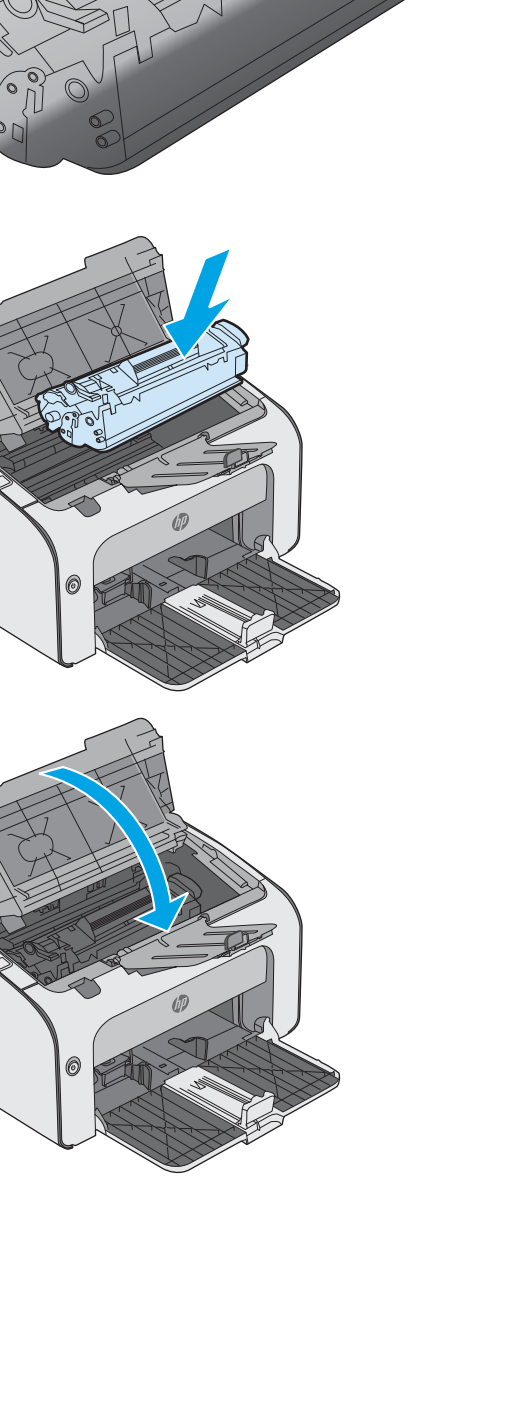

# <span id="page-28-0"></span>4 Drukāšana

- [Drukas darbi \(Windows\)](#page-29-0)
- [Drukas darbi \(OS X\)](#page-33-0)
- [Mobilā drukāšana](#page-35-0)

#### Papildinformāciju skatiet:

Šī informācija ir pareiza publikācijas brīdī. Pašreizējo informāciju skatiet lapā [www.hp.com/support/ljm11-m13](http://www.hp.com/support/ljm11-m13) HP visaptverošā palīdzība darbam ar printeri ietver tālāk norādītās opcijas.

- · Instalēšana un konfigurēšana
- Mācīšanās un lietošana
- Problēmu risinājumi
- Programmatūras un programmaparatūras atjauninājumu lejupielāde
- Pievienošanās atbalsta forumiem
- Garantijas un reglamentējošās informācijas atrašana

## <span id="page-29-0"></span>Drukas darbi (Windows)

### Drukāšanas pamati (Windows)

Šī procedūra raksturo drukāšanas pamatprincipus operētājsistēmā Windows.

- 1. Programmā atlasiet opciju Drukāt.
- 2. Atlasiet printeru sarakstā printeri. Lai mainītu iestatījumus, noklikšķiniet uz vai pieskarieties pie pogas Rekvizīti vai Preferences, un atveriet drukas draiveri.
	- **PIEZĪME.** Pogas nosaukums atšķiras atkarībā no datorprogrammas.
	- PPIEZĪME. Lai piekļūtu šīm funkcijām no Windows 8 vai 8.1 sākuma ekrāna lietojumprogrammas, atlasiet opciju lerīces, opciju Drukāt un pēc tam atlasiet printeri.
	- PIEZĪME. Lai saņemtu plašāku informāciju, noklikšķiniet uz drukas draivera pogas Palīdzība (?).

PIEZĪME. Drukas draivera izskats var atšķirties no šeit parādītā, tomēr veicamās darbības neatšķiras.

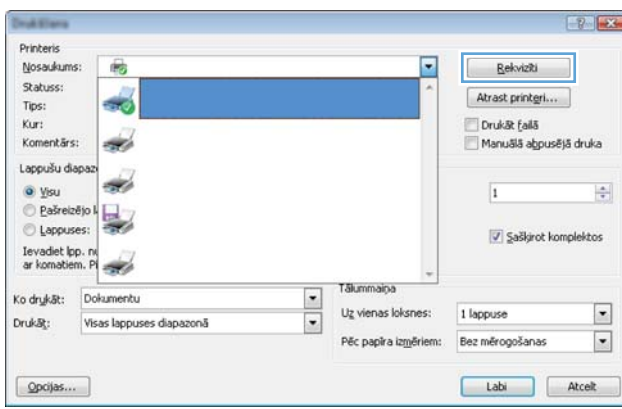

3. Noklikšķiniet uz drukas draivera cilnēm vai pieskarieties tām, lai konfigurētu pieejamās opcijas. Piemēram, iestatiet papīra orientāciju cilnē Pabeigšana un iestatiet papīra tipu, papīra izmēru un kvalitātes iestatījumus cilnē Papīrs/kvalitāte.

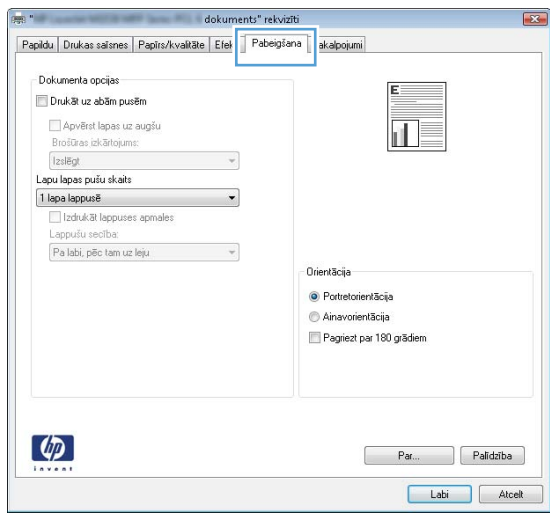

- <span id="page-30-0"></span>4. Noklikšķiniet uz pogas Labi vai pieskarieties šai pogai, lai atgrieztos dialoglodziņā Drukāt. Izvēlieties no šī ekrāna izdrukājamo eksemplāru skaitu.
- 5. Noklikšķiniet uz pogas Labi vai pieskarieties šai pogai, lai izdrukātu darbu.

### Manuāla abpusējā druka (Windows)

Izmantojiet šo procedūru printeriem bez instalēta automātiskā dupleksera vai izdrukāšanai uz dupleksera neatbalstīta papīra.

- 1. Ievietojiet papīru ar apdrukājamo pusi uz augšu padeves paplātē.
- 2. Programmā atlasiet opciju Drukāt.
- 3. Atlasiet printeru sarakstā printeri un pēc tam noklikšķiniet uz pogas Rekvizīti vai Preferences vai pieskarieties šai pogai, lai atvērtu drukas draiveri.
- **PIEZĪME.** Pogas nosaukums atšķiras atkarībā no datorprogrammas.
- 4. Noklikšķiniet uz cilnes Apdare vai pieskarieties šai cilnei.
- 5. Atzīmējiet izvēles rūtiņu Drukāt uz abām pusēm (manuāli). Noklikšķiniet uz pogas OK, lai drukātu darba pirmo pusi.
- 6. Izgūstiet izdrukāto lapu kaudzīti no izvades nodalījuma un, saglabājot papīra orientāciju, ievietojiet to padeves paplātē ar apdrukāto pusi uz leju.

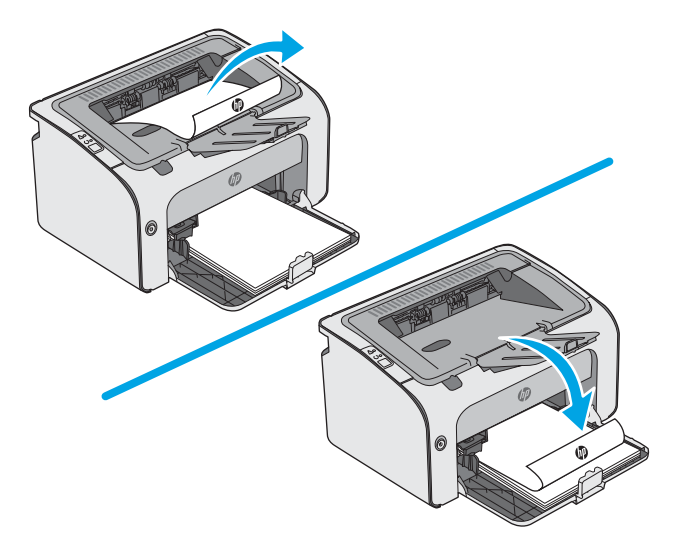

7. Datorā noklikšķiniet uz pogas Turpināt, lai izdrukātu lapu otru pusi.

### <span id="page-31-0"></span>Vairāku lappušu drukāšana uz vienas loksnes (Windows)

- 1. Programmā atlasiet opciju Drukāt.
- 2. Atlasiet printeru sarakstā printeri un pēc tam noklikšķiniet uz pogas Rekvizīti vai Preferences vai pieskarieties šai pogai, lai atvērtu drukas draiveri.
	- **PIEZĪME.** Pogas nosaukums atšķiras atkarībā no datorprogrammas.
- PIEZĪME. Lai piekļūtu šīm funkcijām no Windows 8 vai 8.1 sākuma ekrāna lietojumprogrammas, atlasiet opciju Ierīces, opciju Drukāt un pēc tam atlasiet printeri.
- 3. Noklikšķiniet uz cilnes Apdare vai pieskarieties šai cilnei.
- 4. Nolaižamajā sarakstā Lappuses uz lapas atlasiet lappušu skaitu uz lapas.
- 5. Atlasiet pareizās opcijas Drukāt lappušu apmales, Lappušu secība un Orientācija. Noklikšķiniet uz pogas Labi, lai aizvērtu dialoglodziņu Dokumenta rekvizīti.
- 6. Dialoglodziņā Drukāt noklikšķiniet uz pogas Labi, lai izdrukātu darbu.

### Papīra veida atlasīšana (Windows)

- 1. Programmā atlasiet opciju Drukāt.
- 2. Atlasiet printeru sarakstā printeri un pēc tam noklikšķiniet uz pogas Rekvizīti vai Preferences vai pieskarieties šai pogai, lai atvērtu drukas draiveri.
	- **PIEZĪME.** Pogas nosaukums atšķiras atkarībā no datorprogrammas.
- PIEZĪME. Lai piekļūtu šīm funkcijām no Windows 8 vai 8.1 sākuma ekrāna lietojumprogrammas, atlasiet opciju Ierīces, opciju Drukāt un pēc tam atlasiet printeri.
- 3. Noklikšķiniet uz cilnes Papīrs/kvalitāte.
- 4. Nolaižamajā sarakstā Papīra tips atlasiet papīra tipu, kas vislabāk raksturo jūsu papīru.
- 5. Atlasiet izmantotā papīra veida opciju un noklikšķiniet uz pogas Labi.
- 6. Noklikšķiniet uz pogas Labi, lai aizvērtu dialoglodziņu Dokumenta rekvizīti. Dialoglodziņā Drukāt noklikšķiniet uz pogas Labi, lai izdrukātu darbu.

### Drukas papildu uzdevumi

Atveriet [www.hp.com/support/ljm11-m13](http://www.hp.com/support/ljm11-m13).

Pieejami norādījumi par specifisku, tostarp tālāk uzskaitīto, drukas uzdevumu veikšanu:

- drukas saīšņu vai sākotnējo iestatījumu izveidošana un izmantošana;
- papīra izmēra atlase vai pielāgota papīra izmēra lietošana;
- lappuses orientācijas atlase;
- bukleta izveide:
- dokumenta mērogošana atbilstoši konkrētajam papīra izmēram;
- pirmās vai pēdējās lappuses izdrukāšana uz atšķirīga papīra;
- ūdenszīmju drukāšana uz dokumenta.

## <span id="page-33-0"></span>Drukas darbi (OS X)

### Drukāšana (OS X)

Šī procedūra raksturo drukāšanas pamatprincipus operētājsistēmā X.

- 1. Noklikšķiniet uz izvēlnes Fails un pēc tam noklikšķiniet uz opcijas Drukāt.
- 2. Izvēlieties printeri.
- 3. Noklikšķiniet uz opcijas Rādīt detaļas vai Kopijas un lappuses pēc tam atlasiet citas izvēlnes, lai pielāgotu drukas iestatījumus.

**EZ PIEZĪME.** Šī vienuma nosaukums atšķiras atkarībā no datorprogrammas.

4. Noklikšķiniet uz pogas Drukāt.

### Manuāla drukāšana uz abām lapas pusēm (OS X)

PPIEZĪME. Šī funkcija ir pieejama, ja instalēts HP drukas draiveris. Tā var nebūt pieejama, izmantojot AirPrint.

- 1. Noklikšķiniet uz izvēlnes Fails un pēc tam noklikšķiniet uz opcijas Drukāt.
- 2. Izvēlieties printeri.
- 3. Noklikšķiniet uz opcijas Rādīt detaļas un Kopijas un lappuses un pēc tam noklikšķiniet uz izvēlnes Manuāla abpusēja druka.

**PIEZĪME.** Šī vienuma nosaukums atšķiras atkarībā no datorprogrammas.

- 4. Noklikšķiniet uz lodziņa Manuāla abpusējā druka un atlasiet iesiešanas opciju.
- 5. Noklikšķiniet uz pogas Drukāt.
- 6. Izņemiet no printera visu tīro papīru, kas atrodas 1. paplātē.
- 7. Izņemiet izdrukāto lapu kaudzīti no izdruku uztvērēja un ievietojiet padeves paplātē ar apdrukāto pusi uz leju.
- 8. Ja parādās uzvedne, pieskarieties atbilstošajai vadības paneļa pogai vai atveriet un aizveriet priekšējās durtiņas, lai turpinātu.

### Vairāku lappušu drukāšana uz vienas loksnes (OS X)

- 1. Noklikšķiniet uz izvēlnes Fails un pēc tam noklikšķiniet uz opcijas Drukāt.
- 2. Izvēlieties printeri.
- 3. Noklikšķiniet uz opcijas Rādīt detaļas un Kopijas un lappuses un pēc tam noklikšķiniet uz izvēlnes Izkārtojums.

**EZ PIEZĪME.** Šī vienuma nosaukums atšķiras atkarībā no datorprogrammas.

- 4. Nolaižamajā izvēlnē Lappuses uz vienas loksnes atlasiet uz katras loksnes izdrukājamo lappušu skaitu.
- 5. Apgabalā Izkārtojuma virziens atlasiet lappušu secību un novietojumu loksnē.
- <span id="page-34-0"></span>6. Izvēlnē Malas atlasiet loksnes katrai lapai izmantojamo malu veidu.
- 7. Noklikšķiniet uz pogas Drukāt.

### Papīra veida atlasīšana (OS X)

- 1. Noklikšķiniet uz izvēlnes Fails un pēc tam noklikšķiniet uz opcijas Drukāt.
- 2. Izvēlieties printeri.
- 3. Noklikšķiniet uz opcijas Rādīt detaļas vai Kopijas un lappuses un pēc tam noklikšķiniet uz izvēlnes Drukas materiāli un kvalitāte vai izvēlnes Papīrs/kvalitāte.

**PIEZĪME.** Šī vienuma nosaukums atšķiras atkarībā no datorprogrammas.

- 4. Izvēlieties no opcijām Drukas materiāli un kvalitāte vai Papīrs/kvalitāte.
	- **EZĪME.** Šajā sarakstā iekļauts pieejamo opciju pamatkomplekts. Dažas opcijas nav pieejamas visos printeros.
		- Materiāla tips: atlasiet izmantojamo papīra tipu drukas darbam.
		- Drukas kvalitāte: atlasiet izšķirtspējas līmeni drukas darbam.
		- Ekonomiskais režīms: atlasiet šo opciju, lai ietaupītu toneri, drukājot dokumentu melnrakstus.
- 5. Noklikšķiniet uz pogas Drukāt.

### Drukas papildu uzdevumi

Atveriet [www.hp.com/support/ljm11-m13](http://www.hp.com/support/ljm11-m13).

Pieejami norādījumi par specifisku, tostarp tālāk uzskaitīto, drukas uzdevumu veikšanu:

- drukas saīšņu vai sākotnējo iestatījumu izveidošana un izmantošana;
- papīra izmēra atlase vai pielāgota papīra izmēra lietošana;
- lappuses orientācijas atlase;
- bukleta izveide;
- dokumenta mērogošana atbilstoši konkrētajam papīra izmēram;
- pirmās vai pēdējās lappuses izdrukāšana uz atšķirīga papīra;
- ūdenszīmju drukāšana uz dokumenta.

## <span id="page-35-0"></span>Mobilā drukāšana

### Ievads

HP piedāvā daudzējādus mobilo ierīču un ePrint risinājumus, lai ļautu veikt vienkāršu drukāšanu ar HP printeri, izmantojot klēpjdatoru, planšetdatoru, viedtālruni vai citu mobilo ierīci. Lai skatītu pilnu sarakstu un nolemtu, kura ir vislabākā izvēles iespēja, apmeklējiet vietni [www.hp.com/go/LaserJetMobilePrinting](http://www.hp.com/go/LaserJetMobilePrinting).

 $\mathbb{B}$  PIEZĪME. Atjauniniet printera programmaparatūru, lai nodrošinātu visu mobilās drukāšanas un ePrint iespēju atbalstu.

- Wireless Direct (tikai bezvadu modeļiem)
- [HP ePrint programmatūra](#page-36-0)
- [Android iegultā drukāšana](#page-37-0)

### Wireless Direct (tikai bezvadu modeļiem)

Wireless Direct opcija ļauj drukāt no bezvadu mobilās ierīces bez pieslēguma tīklam vai internetam.

**PIEZĪME.** Wireless Direct pašlaik neatbalsta visas mobilās operētājsistēmas.

Wireless Direct standartu atbalsta šādus ierīces un datora operētājsistēmas:

- Android 4.0 un jaunāki planšetdatori un tālruņi ar HP drukas pakalpojumu vai instalētu Mopria mobilās drukas spraudni
- Gandrīz visi Windows 8.1 datori, planšetdatori un klēpjdatori, kuriem instalēts HP drukas draiveris

Tālāk norādītās ierīces un datora operētājsistēmas neatbalsta Wireless Direct, bet var izdrukāt uz kādu šo standartu atbalstošu printeri:

- Apple iPhone un iPad
- Mac datori ar OS X

Papildinformāciju par Wireless Direct drukāšanu skatiet lapā [www.hp.com/go/wirelessprinting.](http://www.hp.com/go/wirelessprinting)

#### Wireless Direct iespējošana vai atspējošana

Vispirms printera iegultajā tīmekļa serverī ir jāiespējo vai jāatspējo Wireless Direct funkcionalitāte.

- 1. Pēc printera pievienošanas pie tīkla izdrukājiet konfigurācijas lapu un identificējiet printera IP adresi. Lai izdrukātu konfigurācijas lapu, rīkojieties šādi.
	- a. Nospiediet un turiet pogu Atcelt  $\times$ , līdz sāk mirgot gatavības indikators  $\circ$ .
	- **b.** Atlaidiet pogu Atcelt  $\times$ .
2. Atveriet tīmekļa pārlūkprogrammu un adreses rindiņā ierakstiet IP adresi vai resursdatora nosaukumu tieši tā, kā redzams printera konfigurācijas lapā. Nospiediet taustiņu Enter uz datora tastatūras. Tiks atvērts iegultais tīmekļa serveris.

https://10.10.XXXXX/

- PIEZĪME. Ja tīmekļa pārlūks parāda ziņojumu, norādot, ka piekļuve vietnei var nebūt droša, atlasiet šo opciju, lai turpinātu atvērt vietni. Piekļūšana šai vietnei nekaitēs datoram.
- 3. Noklikšķiniet uz cilnes Tīklošana.
- 4. Lapā Tīklošana noklikšķiniet uz opcijas Wireless Direct iestatīšana. Atzīmējiet izvēles rūtiņu, ievadiet tīkla nosaukumu (SSID) laukā Nosaukums (SSID) un pēc tam noklikšķiniet uz pogas Lietot. Mobilās ierīces IP adrese ir redzama lapā Tīklošana.

 $P$  <mark>PIEZĪME.</mark> Lai atrastu tīkla nosaukumu (SSID), noklikšķiniet uz izvēlnes **Bezvadu konfigurācija** lapā **Tīklošana**.

#### Printera Wireless Direct nosaukuma mainīšana

Veiciet šo procedūru, lai mainītu printera Wireless Direct Printing (SSID) nosaukumu, izmantojot HP iegulto tīmekļa serveri (EWS):

#### Pirmā darbība: HP iebūvētā tīmekļa servera atvēršana

- 1. izdrukājiet konfigurācijas lapu, lai noskaidrotu IP adresi vai resursdatora nosaukumu.
	- **a.** Nospiediet un turiet pogu Atcelt  $\times$ , līdz sāk mirgot gatavības indikators  $\circ$ .
	- **b.** Atlaidiet pogu Atcelt  $\times$ .
- 2. Atveriet tīmekļa pārlūkprogrammu un adreses rindiņā ierakstiet IP adresi vai resursdatora nosaukumu tieši tā, kā redzams printera konfigurācijas lapā. Nospiediet taustiņu Enter uz datora tastatūras. Tiks atvērts iegultais tīmekļa serveris.

#### https://10.10.XXXXX/

PIEZĪME. Ja tīmekļa pārlūks parāda ziņojumu, norādot, ka piekļuve vietnei var nebūt droša, atlasiet šo opciju, lai turpinātu atvērt vietni. Piekļūšana šai vietnei nekaitēs datoram.

#### Otrā darbība: Wireless Direct nosaukuma mainīšana

- 1. Noklikškiniet uz cilnes Tīklošana.
- 2. Kreisajā navigācijas rūtī noklikšķiniet uz saites Wireless Direct iestatīšana.
- 3. Laukā Nosaukums (SSID) ievadiet jauno nosaukumu.
- 4. Noklikškiniet uz Apply (Lietot).

### HP ePrint programmatūra

HP ePrint programmatūra nodrošina vienkāršu izdrukāšanu no Windows vai Mac galddatora vai klēpjdatora jebkurā printerī, kas var izmantot HP ePrint. Šī programmatūra ļauj viegli atrast HP ePrint iespējotus printerus, kas ir reģistrēti jūsu HP Connected kontā. Mērķa HP printeris var atrasties birojā vai jebkurā citā pasaules vietā.

- Windows: Pēc programmatūras instalēšanas lietojumprogrammā atveriet opciju Drukāt un pēc tam instalēto printeru sarakstā atlasiet HP ePrint. Noklikšķiniet uz pogas Rekvizīti, lai konfigurētu drukas opcijas.
- OS X: Pēc programmatūras instalēšanas atlasiet opciju Fails, Drukāt un pēc tam atlasiet bultiņu līdzās opcijai PDF (draivera ekrānā apakšējā kreisajā stūrī). Atlasiet HP ePrint.

Operētājsistēmā Windows HP ePrint programmatūra atbalsta TCP/IP drukāšanu uz vietējiem tīkla (LAN vai WAN) printeriem uz atbalstītajām UPD PostScript® iekārtām.

Gan Windows, gan OS X operētājsistēmas datori atbalsta IPP drukāšanu ar LAN vai WAN tīklam pievienotiem produktiem, kas atbalsta ePCL.

Gan Windows, gan OS X operētājsistēmas datori atbalsta PDF dokumentu drukāšanu publiski pieejamās drukāšanas vietās un drukāšanu ar HP ePrint pa e-pastu, izmantojot mākoni.

Lai iegūtu draiverus un informāciju, atveriet vietni [www.hp.com/go/eprintsoftware](http://www.hp.com/go/eprintsoftware).

**PIEZĪME.** Windows HP ePrint programmatūras drukas draiveris ir HP ePrint + JetAdvantage.

PIEZĪME. HP ePrint programmatūra ir PDF darbplūsmas utilīta operētājsistēmai OS X, un, tehniski, tas nav drukas draiveris.

**EX PIEZĪME.** HP ePrint Software neatbalsta drukāšanu ar USB palīdzību.

## Android iegultā drukāšana

HP iebūvētie drukas risinājumi Android un Kindle mobilajām ierīcēm ļauj šīm ierīcēm automātiski atrast HP printerus, kuri ir vai nu tīklā, vai Wireless Direct bezvadu diapazonā, un no tiem izdrukāt.

Jābūt izveidotam printera un Android ierīces savienojumam ar vienu un to pašu tīklu (apakštīklu).

Drukas risinājums ir iebūvēts daudzu operētājsistēmu versijās.

**PIEZĪME.** Ja ierīcē nav pieejama drukāšana, atveriet [Google Play > Android lietojumprogrammas](https://play.google.com/store/apps/details?id=com.hp.android.printservice) un instalējiet HP drukas pakalpojuma spraudni.

Lai iegūtu papildinformāciju par Android iegulto drukāšanu un atbalstītajām Android ierīcēm, apmeklējiet vietni [www.hp.com/go/LaserJetMobilePrinting.](http://www.hp.com/go/LaserJetMobilePrinting)

# 5 Printera pārvaldīšana

- · Papildu konfigurācija, izmantojot HP iegulto tīmekļa serveri (EWS) (tikai bezvadu modeļiem)
- [HP iebūvētā tīmekļa servera sadaļas](#page-40-0)
- · IP tīkla iestatījumu konfigurēšana
- [Printera drošības funkcijas](#page-43-0)
- [Enerģijas taupīšanas iestatījumi](#page-44-0)
- [Printera programmaparatūras atjaunināšana](#page-46-0)

#### Papildinformāciju skatiet:

Šī informācija ir pareiza publikācijas brīdī. Pašreizējo informāciju skatiet lapā [www.hp.com/support/ljm11-m13](http://www.hp.com/support/ljm11-m13)

HP visaptverošā palīdzība darbam ar printeri ietver tālāk norādītās opcijas.

- · Instalēšana un konfigurēšana
- Mācīšanās un lietošana
- Problēmu risinājumi
- Programmatūras un programmaparatūras atjauninājumu lejupielāde
- Pievienošanās atbalsta forumiem
- Garantijas un reglamentējošās informācijas atrašana

# <span id="page-39-0"></span>Papildu konfigurācija, izmantojot HP iegulto tīmekļa serveri (EWS) (tikai bezvadu modeļiem)

Izmantojiet HP iegulto tīmekļa serveri, lai pārvaldītu drukas funkcijas no datora, nevis printera vadības paneļa.

- Apskatīt printera statusa informāciju
- Noteikt visu materiālu atlikušo kalpošanas laiku un pasūtīt jaunus materiālus.
- Apskatīt un mainīt padevju konfigurāciju.
- Apskatīt un mainīt printera vadības paneļa izvēlnes konfigurāciju
- Apskatīt un izdrukāt iekšējās lapas
- Saņemt paziņojumu par printera un izejmateriālu notikumiem
- Skatīt un mainīt tīkla konfigurāciju.

HP iegultais tīmekļa serveris darbojas, kad printeris ir savienots ar IP tīklu. HP iegultais tīmekļa serveris neatbalsta printera IPX savienojumus. Lai atvērtu un izmantotu HP iegulto Web serveri, nav nepieciešams interneta pieslēgums.

Kad printeris ir savienots ar tīklu, HP iegultais tīmekļa serveris ir pieejams automātiski.

**PIEZĪME.** HP iegultais Web serveris nav pieejams ārpus tīkla ugunsmūra.

#### HP iegultā tīmekļa servera atvēršana no tīmekļa pārlūkprogrammas

- 1. Izdrukājiet konfigurācijas lapu, lai noskaidrotu IP adresi vai resursdatora nosaukumu.
	- a. Nospiediet un turiet pogu Atcelt  $\times$ , līdz sāk mirgot gatavības indikators  $\circ$ .
	- **b.** Atlaidiet pogu Atcelt  $\times$ .
- 2. Atveriet tīmekļa pārlūkprogrammu un adreses rindiņā ierakstiet IP adresi vai resursdatora nosaukumu tieši tā, kā redzams printera konfigurācijas lapā. Nospiediet taustiņu Enter uz datora tastatūras. Tiks atvērts iegultais tīmekļa serveris.

https://10.10.XXXXX/

PIEZĪME. Ja tīmekļa pārlūks parāda ziņojumu, norādot, ka piekļuve vietnei var nebūt droša, atlasiet šo opciju, lai turpinātu atvērt vietni. Piekļūšana šai vietnei nekaitēs datoram.

# <span id="page-40-0"></span>HP iebūvētā tīmekļa servera sadaļas

# Cilne Informācija

Informācijas lapu grupa sastāv no šādām lapām.

- Opcijā lerīces statuss redzams printera statuss un HP izejmateriāli.
- Device Configuration (Ierīces konfigurācija) parāda informāciju, ko var redzēt konfigurācijas lapā.
- **· Izejmateriālu statuss** parāda HP izejmateriālu statusu un norāda daļu numurus. Lai pasūtītu jaunus izejmateriālus, noklikšķiniet uz opcijas legādāties izejmateriālus loga augšējā labajā stūrī.
- Tīkla kopsavilkums parāda informāciju, ko var redzēt lapā Tīkla kopsavilkums.

## Cilne Iestatījumi

Izmantojiet šo cilni, lai konfigurētu printeri no datora. Ja šīs printeris ir tīklā, pirms šīs cilnes iestatījumu maiņas vienmēr konsultējieties ar printera administratoru.

Cilnē Settings (Iestatījumi) ir lapa Drukāšana, kurā var skatīt un mainīt drukāšanas darba noklusējuma uzstādījumus.

## Cilne Tīklošana

Tīkla administratori var izmantot šo cilni, lai uzraudzītu ar tīklu saistītos printera iestatījumus, ja printeris ir savienots ar IP tīklu.

## Saites

Saites atrodas statusa lapu augšējā labajā stūrī. Lai izmantotu šīs saites, vajadzīga piekļuve internetam. Ja izmantojat iezvanes savienojumu un savienojums neizdodas, pirmoreiz atverot HP iegulto tīmekļa serveri, savienojums ir jāizveido pirms šo vietņu apmeklēšanas. Savienojuma izveidei var būt nepieciešams aizvērt un atkal atvērt HP iegulto tīmekļa serveri.

- legādāties izejmateriālus. Noklikšķiniet uz šīs saites, lai izveidotu savienojumu ar Sure Supply vietni un pasūtītu oriģinālās HP izejmateriālus no HP vai cita izvēlētā tālākpārdevēja.
- Atbalsts: izveido savienojumu ar printera atbalsta vietni. Jūs varat meklēt palīdzību par vispārīgiem jautājumiem.

# <span id="page-41-0"></span>IP tīkla iestatījumu konfigurēšana

- levads
- Atruna par printera koplietošanu
- Tīkla iestatījumu skatīšana vai mainīšana
- IPv4 TCP/IP parametru manuāla konfigurēšana

### Ievads

Printera tīkla iestatījumu konfigurēšanai izmantojiet turpmākās sadaļas.

## Atruna par printera koplietošanu

HP neatbalsta vienādranga tīklošanu, jo šī iespēja ir Microsoft operētājsistēmu, nevis HP printeru draiveru funkcija. Dodieties uz Microsoft vietni [www.microsoft.com](http://www.microsoft.com).

## Tīkla iestatījumu skatīšana vai mainīšana

Lai skatītu vai mainītu IP konfigurācijas iestatījumus, izmantojiet HP iegulto Web serveri.

- 1. Atveriet HP iegulto tīmekļa serveri:
	- a. Izdrukājiet konfigurācijas lapu, lai noskaidrotu IP adresi vai resursdatora nosaukumu.
		- i. Nospiediet un turiet pogu Atcelt  $\times$ , līdz sāk mirgot gatavības indikators  $\circ$ .
		- ii. Atlaidiet pogu Atcelt  $\times$ .
	- b. Atveriet tīmekļa pārlūkprogrammu un adreses rindiņā ierakstiet IP adresi vai resursdatora nosaukumu tieši tā, kā redzams printera konfigurācijas lapā. Nospiediet taustiņu Enter uz datora tastatūras. Tiks atvērts iegultais tīmekļa serveris.

https://10.10.XXXXX/

- $\mathbb{B}$  PIEZĪME. Ja tīmekļa pārlūks parāda ziņojumu, norādot, ka piekļuve vietnei var nebūt droša, atlasiet šo opciju, lai turpinātu atvērt vietni. Piekļūšana šai vietnei nekaitēs datoram.
- 2. Noklikšķiniet uz cilnes Tīklošana, lai iegūtu informāciju par tīklu. Mainiet iestatījumus, kā nepieciešams.

## IPv4 TCP/IP parametru manuāla konfigurēšana

Izmantojiet iegulto tīmekļa serveri, lai manuāli iestatītu IPv4 adresi, apakštīkla masku un noklusējuma vārteju.

- 1. Atveriet HP iegulto tīmekla serveri:
	- a. Izdrukājiet konfigurācijas lapu, lai noskaidrotu IP adresi vai resursdatora nosaukumu.
		- i. Nospiediet un turiet pogu Atcelt  $\times$ , līdz sāk mirgot gatavības indikators  $\circ$ .
		- ii. Atlaidiet pogu Atcelt  $\mathsf{\times}$ .

b. Atveriet tīmekļa pārlūkprogrammu un adreses rindiņā ierakstiet IP adresi vai resursdatora nosaukumu tieši tā, kā redzams printera konfigurācijas lapā. Nospiediet taustiņu Enter uz datora tastatūras. Tiks atvērts iegultais tīmekļa serveris.

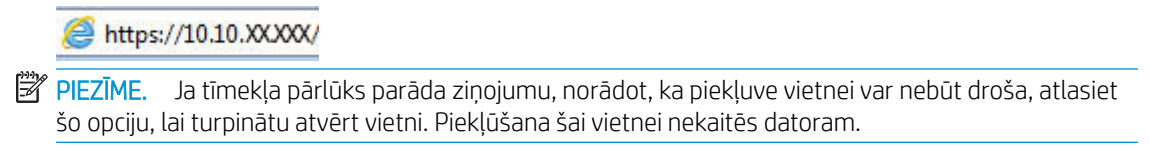

- 2. Noklikšķiniet uz cilnes Tīklošana.
- 3. Apgabalā IPv4 konfigurācija atlasiet opciju IP manuāli un pēc tam rediģējiet IPv4 konfigurācijas iestatījumus.
- 4. Noklikšķiniet uz pogas Apply (Lietot).

# <span id="page-43-0"></span>Printera drošības funkcijas

## Ievads

Printerim ir vairākas drošības funkcijas, kuras ierobežo piekļuvi konfigurācijas iestatījumiem un drošajiem datiem, kā arī novērš piekļuvi vērtīgajiem aparatūras komponentiem.

Sistēmas paroles iestatīšana vai maiņa ar HP iegultā tīmekļa servera palīdzību

## Sistēmas paroles iestatīšana vai maiņa ar HP iegultā tīmekļa servera palīdzību

Piešķiriet administratora paroli piekļuvei printerim un HP iegultajam tīmekļa serverim, lai neautorizēti lietotāji nevarētu mainīt printera iestatījumus.

1. Atveriet HP iegulto tīmekļa serveri:

#### Tīklam pievienoti printeri

- a. Izdrukājiet konfigurācijas lapu, lai noskaidrotu IP adresi vai resursdatora nosaukumu.
	- i. Nospiediet un turiet pogu Atcelt  $\times$ , līdz sāk mirgot gatavības indikators  $\circ$ .
	- ii. Atlaidiet pogu Atcelt  $\mathsf{\times}$ .
- b. Atveriet tīmekļa pārlūkprogrammu un adreses rindiņā ierakstiet IP adresi vai resursdatora nosaukumu tieši tā, kā redzams printera konfigurācijas lapā. Nospiediet taustiņu Enter uz datora tastatūras. Tiks atvērts iegultais tīmekļa serveris.

#### https://10.10.XXXXX/

**PIEZĪME.** Ja tīmekļa pārlūks parāda ziņojumu, norādot, ka piekļuve vietnei var nebūt droša, atlasiet šo opciju, lai turpinātu atvērt vietni. Piekļūšana šai vietnei nekaitēs datoram.

- 2. Cilnē Tīklošana kreisās puses navigācijas rūtī noklikšķiniet uz saites Parole.
- 3. Apgabalā Parole ir jāievada parole laukā Parole.
- 4. Vēlreiz ievadiet paroli laukā Apstiprināt paroli.
- 5. Noklikšķiniet uz pogas Apply (Lietot).
	- **PIEZĪME.** Pierakstiet paroli un glabājiet to drošā vietā.

# <span id="page-44-0"></span>Enerģijas taupīšanas iestatījumi

- **levads**
- Drukāšana, izmantojot ekonomisko režīmu
- Miega režīma / automātiskās izslēgšanās pēc neaktivitātes perioda iestatījuma iestatīšana
- lestatījums Aizkave, kad porti ir aktīvi

### Ievads

Printerim ir vairākas ekonomiskas funkcijas enerģijas un izejmateriālu ietaupīšanai.

## Drukāšana, izmantojot ekonomisko režīmu

Šim printerim ir ekonomiskā režīma opcija, kas paredzēta dokumentu melnrakstu drukāšanai. Izmantojot ekonomisko režīmu, varat patērēt mazāk tonera. Tajā pašā laikā pazeminās arī izdruku kvalitāte.

HP neiesaka izmantot ekonomisko režīmu visu laiku. Ja ekonomiskais režīms tiek izmantots visu laiku, iespējams, ka toneris paliek pāri, kad tonera kasetnes mehāniskās detaļas jau ir nolietojušās. Turpiniet drukāt, izmantojot pašreizējo drukas kasetni, līdz tonera sadale vairs nespēj nodrošināt pieņemamu drukas kvalitāti. Lai vienmērīgi izlīdzinātu toneri, izņemiet tonera kasetni no printera un viegli sakratiet, horizontāli pārvietojot uz priekšu un atpakaļ. Šīs darbības grafisku attēlojumu skatiet norādījumos par kasetnes nomaiņu. Ielieciet tonera kasetni atpakaļ printerī un aizveriet vāku. Ja drukas kvalitāte sāk pasliktināties un vairs nav pieņemama, apsveriet tonera kasetnes nomaiņu.

PPIEZĪME. Ja šī opcija nav pieejama jūsu drukas draiverī, varat to iestatīt, izmantojot HP iegulto tīmekļa serveri.

- 1. Programmā atlasiet opciju Drukāt.
- 2. Atlasiet printeri un pēc tam noklikšķiniet uz pogas Rekvizīti vai Preferences.
- 3. Noklikšķiniet cilni Paper/Quality (Papīrs/Kvalitāte).
- 4. Noklikšķiniet uz opcijas Ekonomiskais režīms.

### Miega režīma / automātiskās izslēgšanās pēc neaktivitātes perioda iestatījuma iestatīšana

Izmantojiet iegulto tīmekļa serveri, lai iestatītu dīkstāves laiku, pēc kura printeris pārslēdzas miega režīmā.

Veiciet tālāk norādītās darbības, lai mainītu miega režīma / automātiskās izslēgšanās pēc neaktivitātes perioda iestatījumu.

1. Atveriet HP iegulto tīmekļa serveri:

#### Tieši pievienoti printeri

- a. Atveriet izvēlni Sākt un pēc tam atlasiet opciju Programmas vai Visas programmas.
- b. Atveriet HP grupu, atveriet printera grupu un pēc tam atlasiet opciju HP Device Toolbox.

#### Tīklam pievienoti printeri

a. Izdrukājiet konfigurācijas lapu, lai noskaidrotu IP adresi vai resursdatora nosaukumu.

- <span id="page-45-0"></span>i. Nospiediet un turiet pogu Atcelt  $\times$ , līdz sāk mirgot gatavības indikators  $\circ$ .
- ii. Atlaidiet pogu Atcelt  $\times$ .
- b. Atveriet tīmekļa pārlūkprogrammu un adreses rindiņā ierakstiet IP adresi vai resursdatora nosaukumu tieši tā, kā redzams printera konfigurācijas lapā. Nospiediet taustiņu Enter uz datora tastatūras. Tiks atvērts iegultais tīmekla serveris.

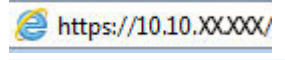

**PPIEZĪME.** Ja tīmekļa pārlūks parāda ziņojumu, norādot, ka piekļuve vietnei var nebūt droša, atlasiet šo opciju, lai turpinātu atvērt vietni. Piekļūšana šai vietnei nekaitēs datoram.

- 2. Noklikšķiniet uz cilnes Sistēma un pēc tam atlasiet lapu Enerģijas iestatījumi.
- 3. Atlasiet opcijas Miega režīms / automātiskā izslēgšanās pēc neaktivitātes periodu un pēc tam noklikšķiniet uz pogas Lietot.

## Iestatījums Aizkave, kad porti ir aktīvi

#### Pirmā metode: HP iegultā tīmekļa servera (EWS) lietošana

1. Atveriet HP iegulto tīmekla serveri:

#### Tīklam pievienoti printeri

- a. Izdrukājiet konfigurācijas lapu, lai noskaidrotu IP adresi vai resursdatora nosaukumu.
	- i. Nospiediet un turiet pogu Atcelt  $\times$ , līdz sāk mirgot gatavības indikators  $\circ$ .
	- ii. Atlaidiet pogu Atcelt  $\mathsf{\times}$ .
- b. Atveriet tīmekļa pārlūkprogrammu un adreses rindiņā ierakstiet IP adresi vai resursdatora nosaukumu tieši tā, kā redzams printera konfigurācijas lapā. Nospiediet taustiņu Enter uz datora tastatūras. Tiks atvērts iegultais tīmekļa serveris.

#### https://10.10.XXXXX/

- **PIEZĪME.** Ja tīmekļa pārlūks parāda ziņojumu, norādot, ka piekļuve vietnei var nebūt droša, atlasiet šo opciju, lai turpinātu atvērt vietni. Piekļūšana šai vietnei nekaitēs datoram.
- 2. Noklikšķiniet uz cilnes lestatījumi un pēc tam atlasiet lapu Enerģijas iestatījumi.
- 3. Atlasiet izvēles rūtiņu Aizkave, kad porti ir aktīvi, lai iespējotu vai atspējotu šo iestatījumu.

#### Otrā metode: printera programmatūras lietošana

- 1. Printeru sarakstā ar peles labo pogu noklikšķiniet uz printera nosaukuma un pēc tam noklikšķiniet uz rekvizītu izvēlnes vienuma, lai atvērtu dialoglodziņu Printera rekvizīti.
- 2. Noklikšķiniet uz cilnes lerīces iestatījumi un pārejiet pie apgabala Enerģijas iestatījumi.
- 3. Atlasiet izvēles rūtiņu Aizkave, kad porti ir aktīvi, lai iespējotu vai atspējotu šo iestatījumu.
- $\mathbb{F}$  PIEZĪME. Ja atlasīts iestatījums **Aizkave, kad porti ir aktīvi**, printeris izslēdzas tikai tad, ja visi porti ir neaktīvi. Kad šis iestatījums nav atlasīts, printeris izslēdzas pēc laika perioda, kas norādīts iestatījumā Izslēgšanās pēc. Aktīvs tīkla savienojums vai USB savienojums novērš printera izslēgšanos.

# <span id="page-46-0"></span>Printera programmaparatūras atjaunināšana

HP piedāvā periodiskus printera atjauninājumus, jaunas tīmekļa pakalpojumu lietotnes un esošo tīmekļa pakalpojumu lietotņu jaunas funkcijas. Veiciet šīs darbības, lai atjauninātu printera programmaparatūru vienam atsevišķam printerim. Atjauninot programmaparatūru, tīmekļa pakalpojumu lietotnes tiek automātiski atjauninātas.

## programmaparatūras atjaunināšana ar programmaparatūras atjaunināšanas utilītu.

Veiciet šīs darbības, lai manuāli lejupielādētu un instalētu programmaparatūras atjaunināšanas utilītu no vietnes HP.com.

**PIEZĪME.** Lai varētu izmantot šo metodi, jābūt instalētam drukas draiverim.

- 1. Atveriet lapu [www.hp.com/go/support](http://www.hp.com/support), izvēlieties valsti/ reģionālo valodu, noklikšķiniet uz saites Get software and drivers (Programmatūras un draiveru iegūšana), ierakstiet printera nosaukumu meklēšanas laukā, nospiediet pogu Enter un pēc tam atlasiet printeri meklēšanas rezultātu sarakstā.
- 2. Atlasiet operētājsistēmu.
- 3. Sadaļā Programmaparatūra atrodiet opciju Programmaparatūras atjaunināšanas utilīta.
- 4. Noklikšķiniet uz Lejupielādēt, noklikšķiniet uz Palaist un pēc tam vēlreiz noklikšķiniet uz Palaist.
- 5. Pēc utilītas palaišanas atlasiet printeri nolaižamajā sarakstā un pēc tam noklikšķiniet uz opcijas Sūtīt programmaparatūru.
- **PIEZĪME.** Lai pirms vai pēc atjaunināšanas procesa izdrukātu konfigurācijas lapu instalētās programmaparatūras versijas pārbaudīšanai, noklikšķiniet uz Drukas konfig.
- 6. Lai pabeigtu instalēšanu, izpildiet ekrānā redzamos norādījumus un pēc tam noklikšķiniet uz pogas Iziet, lai aizvērtu utilītu.

# 6 Problēmu risinājumi

- [Klientu atbalsts](#page-49-0)
- [Vadības paneļa indikatoru iedegšanās nozīme](#page-50-0)
- [Atjaunojiet rūpnīcas noklusējuma iestatījumus](#page-53-0)
- [Ar papīra padevi vai iestrēgšanu saistīto problēmu atrisināšana](#page-54-0)
- [Iestrēguša papīra izņemšana](#page-56-0)
- [Drukas kvalitātes uzlabošana](#page-64-0)
- [Tiešā savienojuma problēmu risināšana](#page-68-0)
- [Bezvadu problēmu atrisināšana](#page-69-0)

#### Papildinformāciju skatiet:

Šī informācija ir pareiza publikācijas brīdī. Pašreizējo informāciju skatiet lapā [www.hp.com/support/ljm11-m13](http://www.hp.com/support/ljm11-m13)

HP visaptverošā palīdzība darbam ar printeri ietver tālāk norādītās opcijas.

- · Instalēšana un konfigurēšana
- Mācīšanās un lietošana
- Problēmu risinājumi
- Programmatūras un programmaparatūras atjauninājumu lejupielāde
- Pievienošanās atbalsta forumiem
- Garantijas un reglamentējošās informācijas atrašana

# <span id="page-49-0"></span>Klientu atbalsts

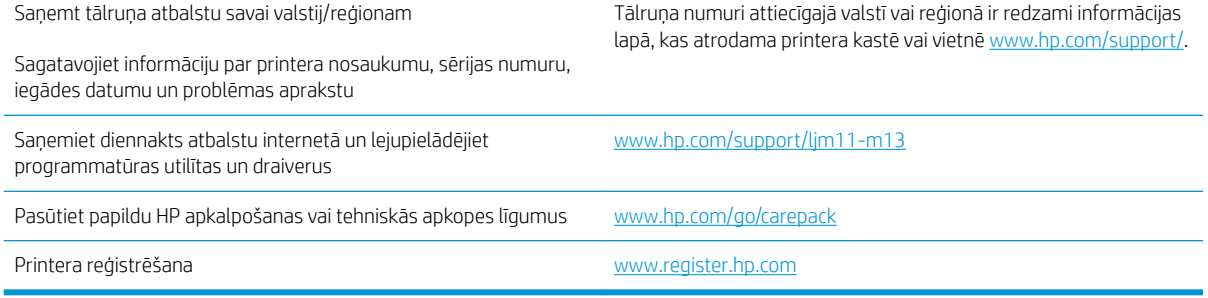

# <span id="page-50-0"></span>Vadības paneļa indikatoru iedegšanās nozīme

Ja printerim ir jāpievērš uzmanība, vadības paneļa displejā ir redzams kļūdas kods.

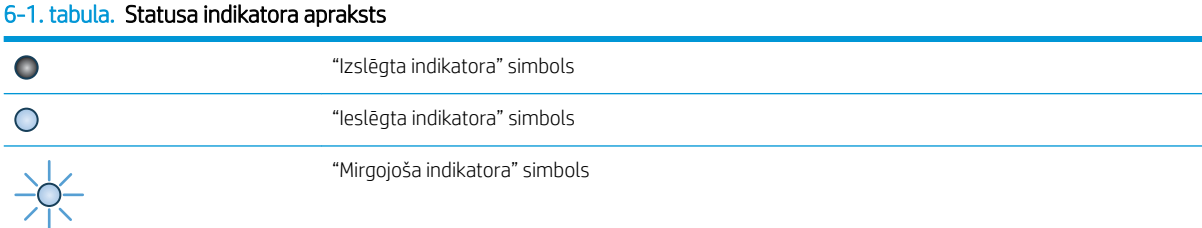

#### 6-2. tabula. Vadības paneļa indikatoru norādes

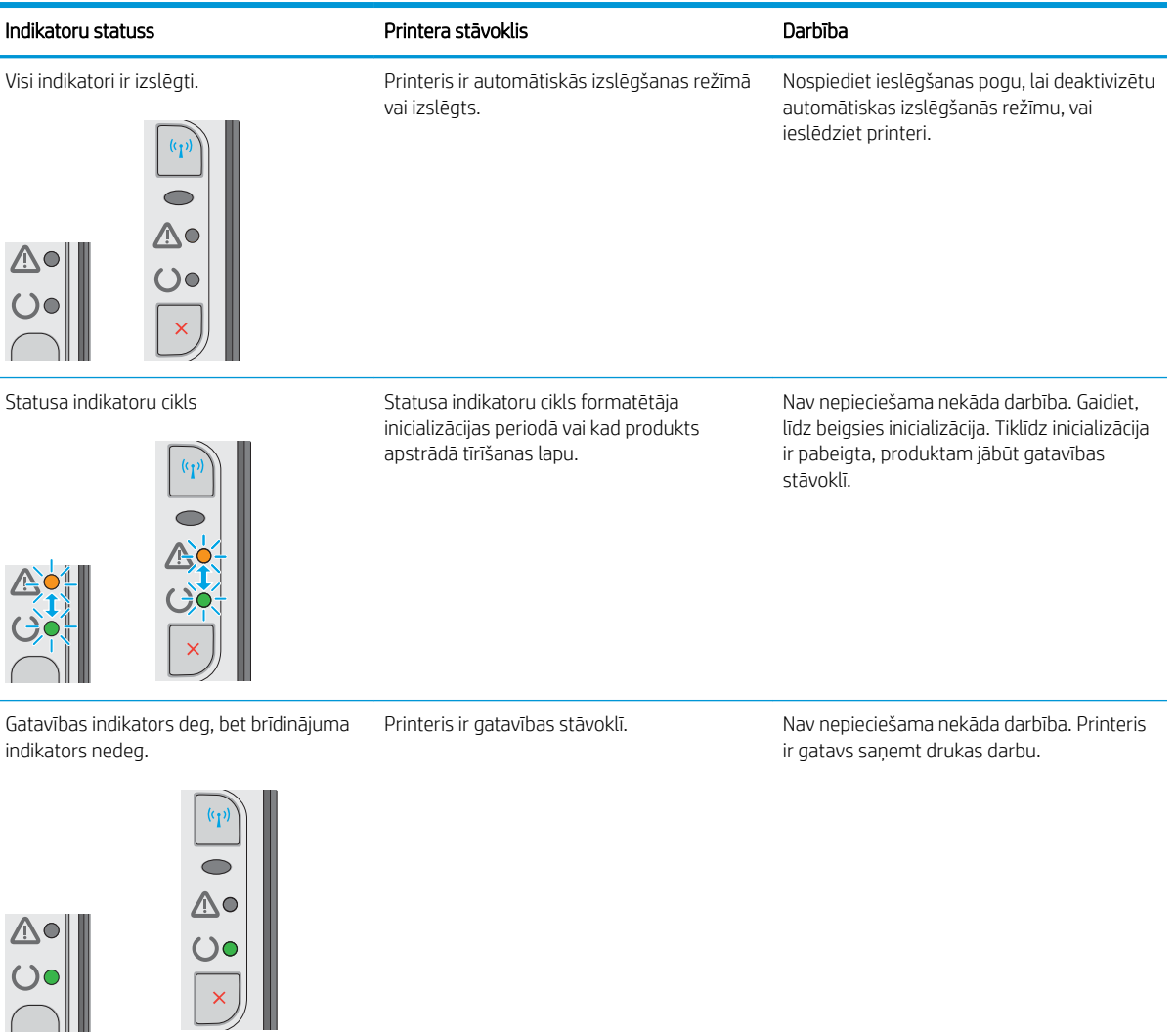

### 6-2. tabula. Vadības paneļa indikatoru norādes (turpinājums)

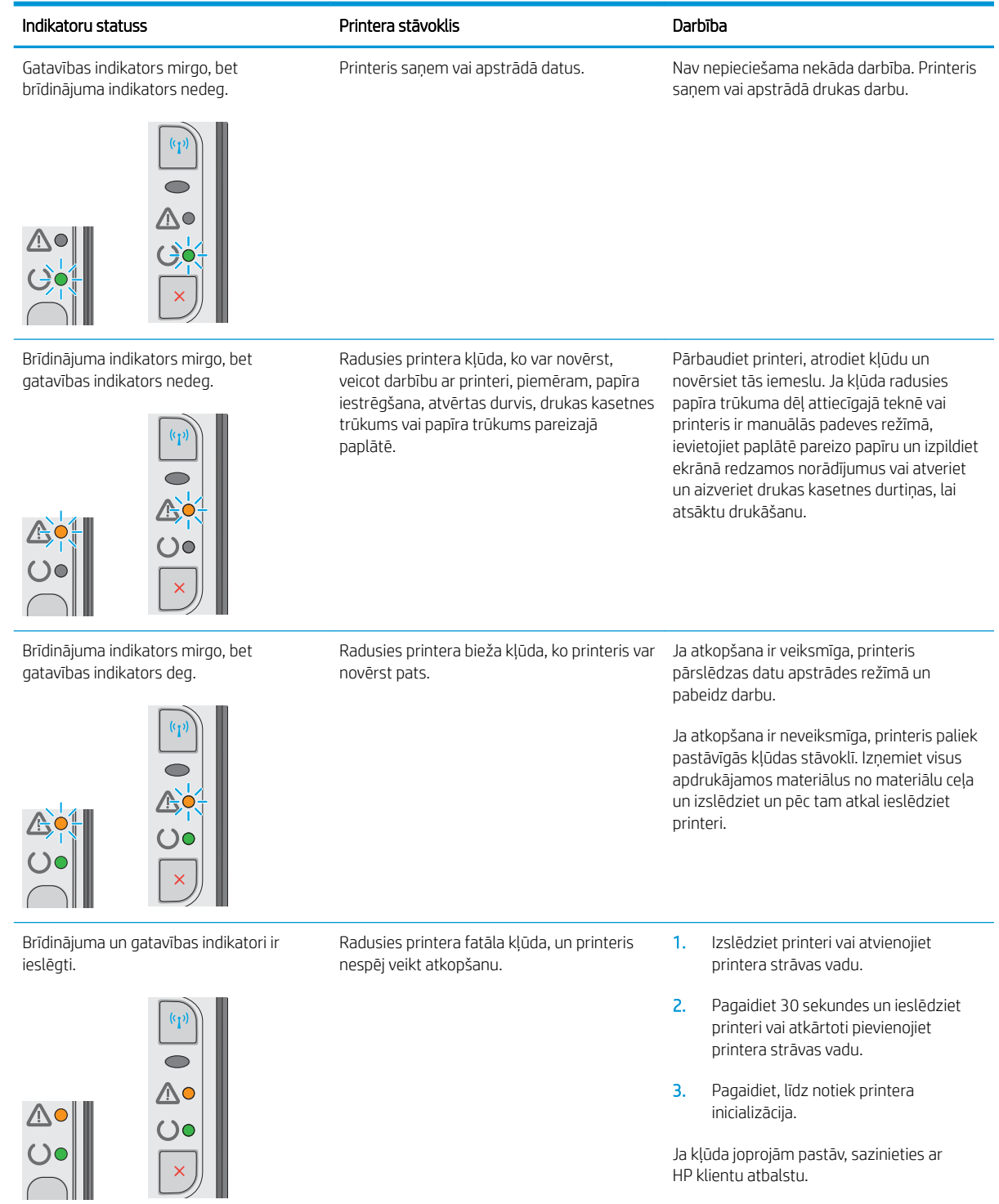

#### 6-2. tabula. Vadības paneļa indikatoru norādes (turpinājums)

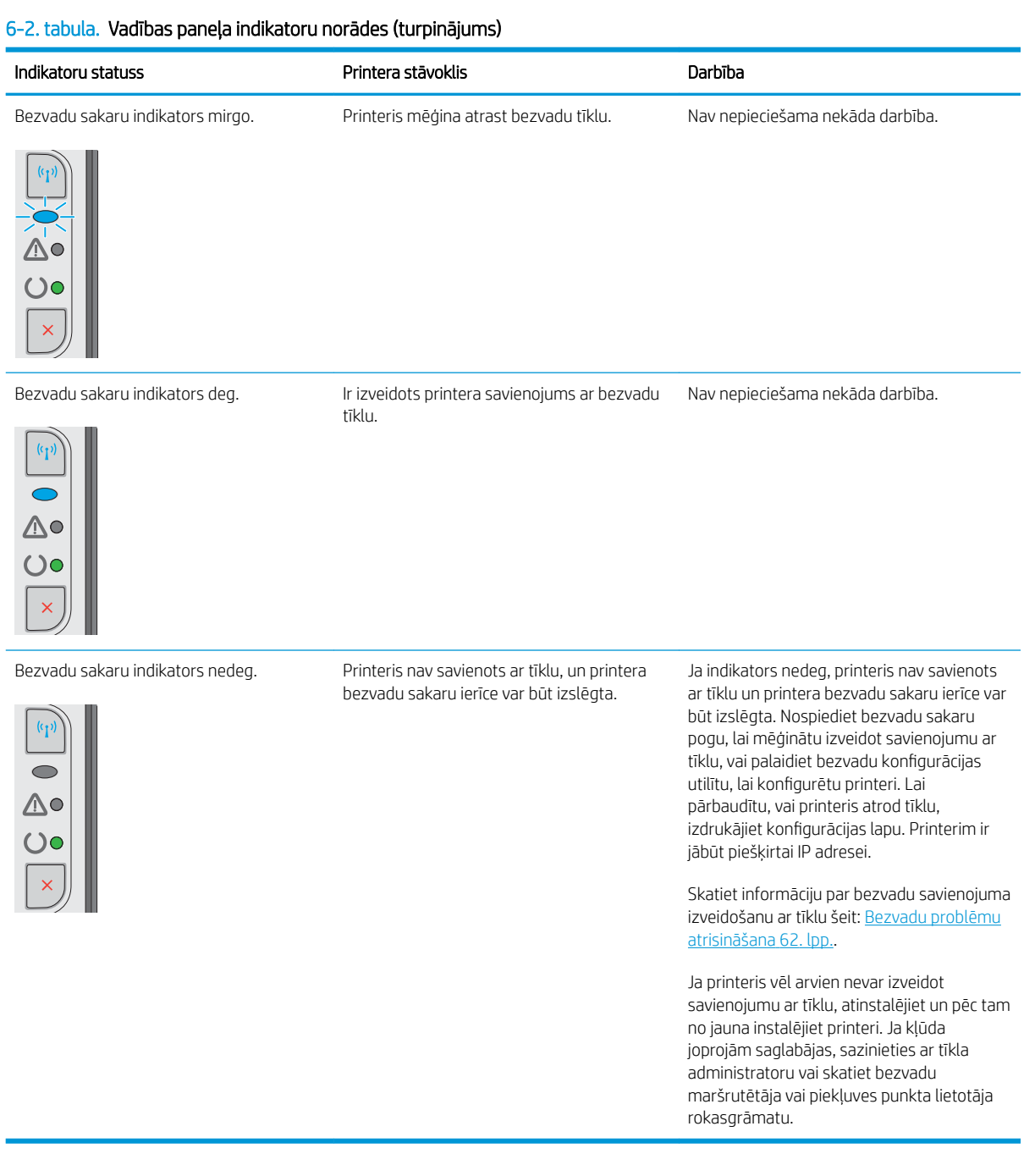

# <span id="page-53-0"></span>Atjaunojiet rūpnīcas noklusējuma iestatījumus

Rūpnīcas noklusējuma iestatījumu atjaunošana atiestata visus printera un tīkla iestatījumus uz rūpnīcas noklusējuma iestatījumiem. Tie neatiestatīs lappušu skaitu, paplātes izmēru vai valodu. Lai atjaunotu printera rūpnīcas noklusējuma iestatījumus, veiciet tālāk norādītās darbības.

A UZMANĪBU! Rūpnīcas noklusējuma iestatījumu atjaunošana atgriež visus iestatījumus uz rūpnīcas noklusējuma iestatījumiem un dzēš visas atmiņā saglabātās lapas.

1. Atveriet HP iegulto tīmekļa serveri:

#### Tīklam pievienoti printeri

- a. Izdrukājiet konfigurācijas lapu, lai noskaidrotu IP adresi vai resursdatora nosaukumu.
	- i. Nospiediet un turiet pogu Atcelt  $\bigtimes$ , līdz sāk mirgot gatavības indikators  $\bigcirc$ .
	- ii. Atlaidiet pogu Atcelt  $\mathsf{X}$ .
- b. Atveriet tīmekļa pārlūkprogrammu un adreses rindiņā ierakstiet IP adresi vai resursdatora nosaukumu tieši tā, kā redzams printera konfigurācijas lapā. Nospiediet taustiņu Enter uz datora tastatūras. Tiks atvērts iegultais tīmekļa serveris.

https://10.10.XXXXX/

 $\mathbb{F}$  PIEZĪME. Ja tīmekļa pārlūks parāda zinojumu, norādot, ka piekļuve vietnei var nebūt droša, atlasiet šo opciju, lai turpinātu atvērt vietni. Piekļūšana šai vietnei nekaitēs datoram.

- 2. Noklikšķiniet uz cilnes lestatījumi.
- 3. Atlasiet opciju Atjaunot rūpnīcas iestatījumus un noklikšķiniet uz pogas Lietot.

Printeris tiek automātiski restartēts.

# <span id="page-54-0"></span>Ar papīra padevi vai iestrēgšanu saistīto problēmu atrisināšana

Ja atkārtoti rodas ar papīra padevi vai iestrēgšanu saistītas problēmas, tālāk dotā informācija palīdzēs samazināt to biežumu.

### Printeris neievelk papīru

Ja printeris neievelk papīru no paplātes, izmēģiniet šādus risinājumus.

- 1. Atveriet printeri un, ja nepieciešams, izņemiet iestrēgušās papīra loksnes.
- 2. Ievietojiet paplātē darbam piemērota izmēra papīru.
- 3. Pārliecinieties, vai iegultajā tīmekļa serverī ir pareizi iestatīts papīra izmērs un tips.
- 4. Pārliecinieties, vai papīra vadotnes paplātē ir piemērotas papīra izmēram. Noregulējiet vadotnes atbilstoši teknes atzīmēm.
- 5. Pārbaudiet printera vadības paneli, lai noskaidrotu, vai printeris gaida uzvednes par manuālu papīra padevi apstiprināšanu. Ievietojiet papīru un turpiniet.
- 6. Paņemšanas rullītis un atdalīšanas paliktnis var būt netīri.

### Printeris ievelk vairākas papīra loksnes vienlaikus

Ja printeris no paplātes ievelk vairākas papīra loksnes vienlaikus, izmēģiniet šos risinājumus.

- 1. Izņemiet papīra kaudzīti no teknes un salokiet to, pagrieziet par 180 grādiem un apgrieziet otrādi. *Neizklājiet papīru.* Ievietojiet papīra kaudzīti atpakaļ teknē.
- 2. Lietojiet tikai tādu papīru, kas atbilst šī printera HP specifikācijām.
- 3. Nelietojiet papīru, ja tas ir sakrokots, salocīts vai bojāts. Ja nepieciešams, izmantojiet papīru no citas pakas.
- 4. Pārbaudiet, vai paplāte nav pārpildīta. Šādā gadījumā izņemiet no paplātes visu papīra kaudzīti, izlīdziniet to un ievietojiet paplātē daļu no tās.
- 5. Pārliecinieties, vai papīra vadotnes paplātē ir piemērotas papīra izmēram. Noregulējiet vadotnes atbilstoši teknes atzīmēm.
- 6. Pārliecinieties, vai drukāšanas vide atbilst ieteiktajām specifikācijām.

### Bieža vai atkārtota papīra iestrēgšana

Veiciet šīs darbības, lai atrisinātu ar biežu papīra iestrēgšanu saistītās problēmas. Ja pirmās darbības veikšana neatrisina problēmu, veiciet nākamās darbības, līdz problēma ir atrisināta.

- 1. Ja printerī ir iestrēdzis papīrs, izņemiet šo papīru un pēc tam izdrukājiet konfigurācijas lapu, lai pārbaudītu printeri.
- 2. Pārbaudiet, vai paplāte ir konfigurēta pareizajam papīra izmēram un tipam programmatūras draiverī vai iegultajā tīmekļa serverī. Ja nepieciešams, noregulējiet papīra iestatījumus.
- 3. Izslēdziet printeri, pagaidiet 30 sekundes un pēc tam atkal ieslēdziet printeri.
- 4. Piekļūstiet HP iegultajam tīmekļa serverim (EWS), lai izdrukātu tīrīšanas lapu un likvidētu lieko toneri printera iekšpusē.
- a. Iegultā tīmekļa servera cilnē Informācija noklikšķiniet uz Drukāt informācijas lapas.
- b. Apgabalā Tīrīšanas lapas drukāšana noklikšķiniet uz Drukāt, lai izdrukātu tīrīšanas lapu.
- 5. Izdrukājiet konfigurācijas lapu, lai pārbaudītu printeri.
	- a. Nospiediet un turiet pogu Atcelt  $\times$ , līdz sāk mirgot gatavības indikators  $\circ$ .
	- **b.** Atlaidiet pogu Atcelt  $\times$ .

Ja neviena no šīm darbībām neatrisina problēmu, var būt nepieciešama printera apkope. Sazinieties ar HP klientu atbalsta centru.

## Papīra iestrēgšanas novēršana

Lai samazinātu papīra iestrēgšanas gadījumus, izmēģiniet šādus risinājumus.

- 1. Lietojiet tikai tādu papīru, kas atbilst šī printera HP specifikācijām.
- 2. Nelietojiet papīru, ja tas ir sakrokots, salocīts vai bojāts. Ja nepieciešams, izmantojiet papīru no citas pakas.
- 3. Neizmantojiet papīru, kas jau reiz ir apdrukāts vai kopēts.
- 4. Pārbaudiet, vai paplāte nav pārpildīta. Šādā gadījumā izņemiet no paplātes visu papīra kaudzīti, izlīdziniet to un ievietojiet paplātē daļu no tās.
- 5. Pārliecinieties, vai papīra vadotnes paplātē ir piemērotas papīra izmēram. Pielāgojiet vadotnes tā, lai tās pieskartos papīra kaudzītes malām, taču nesaliektu papīru.
- 6. Ja drukājat uz smaga, gofrēta vai perforēta papīra, izmantojiet manuālās padeves funkciju un ievietojiet lapas pa vienai.
- 7. Pārbaudiet, vai paplāte ir pareizi konfigurēta atbilstoši papīra veidam un izmēram.
- 8. Pārliecinieties, vai drukāšanas vide atbilst ieteiktajām specifikācijām.

# <span id="page-56-0"></span>Iestrēguša papīra izņemšana

## Ievads

Tālāk sniegtā informācija ietver norādījumus par iekārtā iestrēguša papīra izņemšanu.

- Papīra iestrēgšanas vietas
- lestrēgušā papīra iztīrīšana no padeves paplātes
- lestrēgušā papīra izņemšana tonera kasetnes tuvumā
- [Izņemiet iestrēgušo papīru no izvades nodalījuma.](#page-61-0)

# Papīra iestrēgšanas vietas

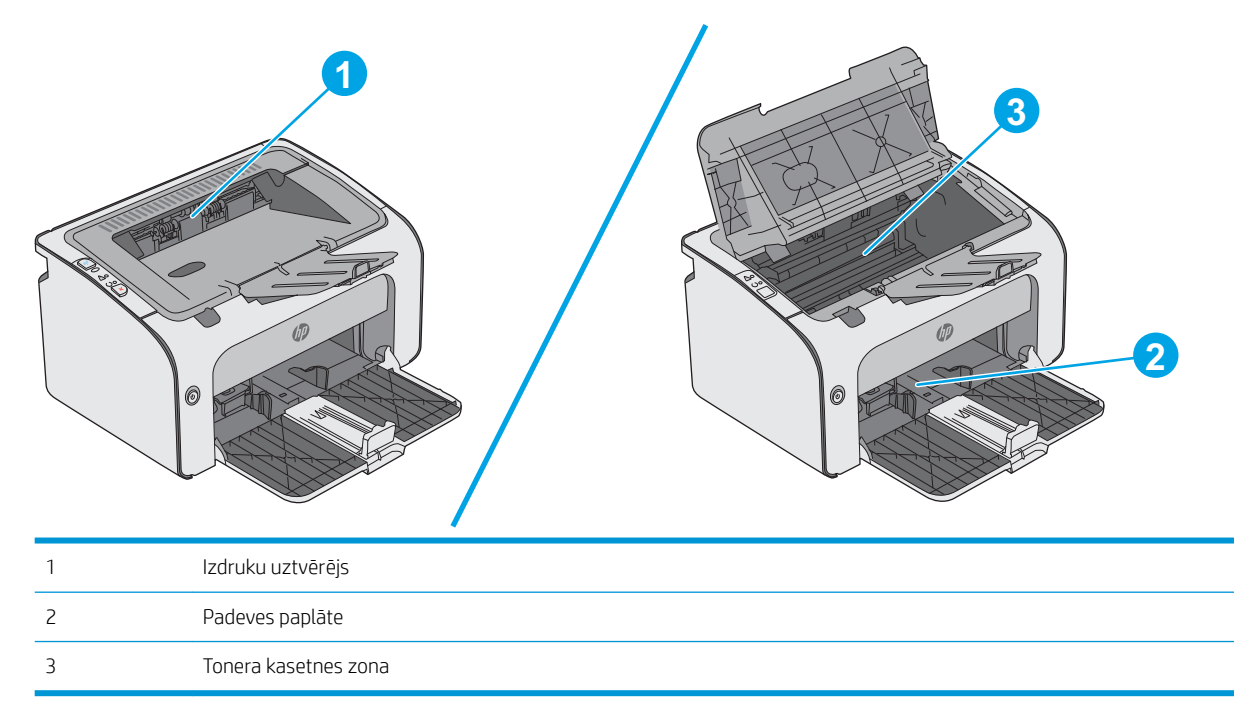

# Iestrēgušā papīra iztīrīšana no padeves paplātes

Kad notiek papīra iestrēgšana, vairākkārt nomirgo brīdinājuma  $\triangle$  indikators printera vadības panelī.

- 1. Izņemiet visu slikti ievietoto papīru no padeves paplātes.
- 0 6 6

2. Atveriet augšējo vāku.

3. Izņemiet tonera kasetni.

4. Izņemiet padeves paplātes tuvumā redzamo iestrēgušo papīru. Izvelciet iestrēgušo papīru, turot ar abām rokām, lai nesaplēstu papīru.

5. Izņemiet tonera kasetnes tuvumā redzamo iestrēgušo papīru. Izvelciet iestrēgušo papīru, turot ar abām rokām, lai nesaplēstu papīru.

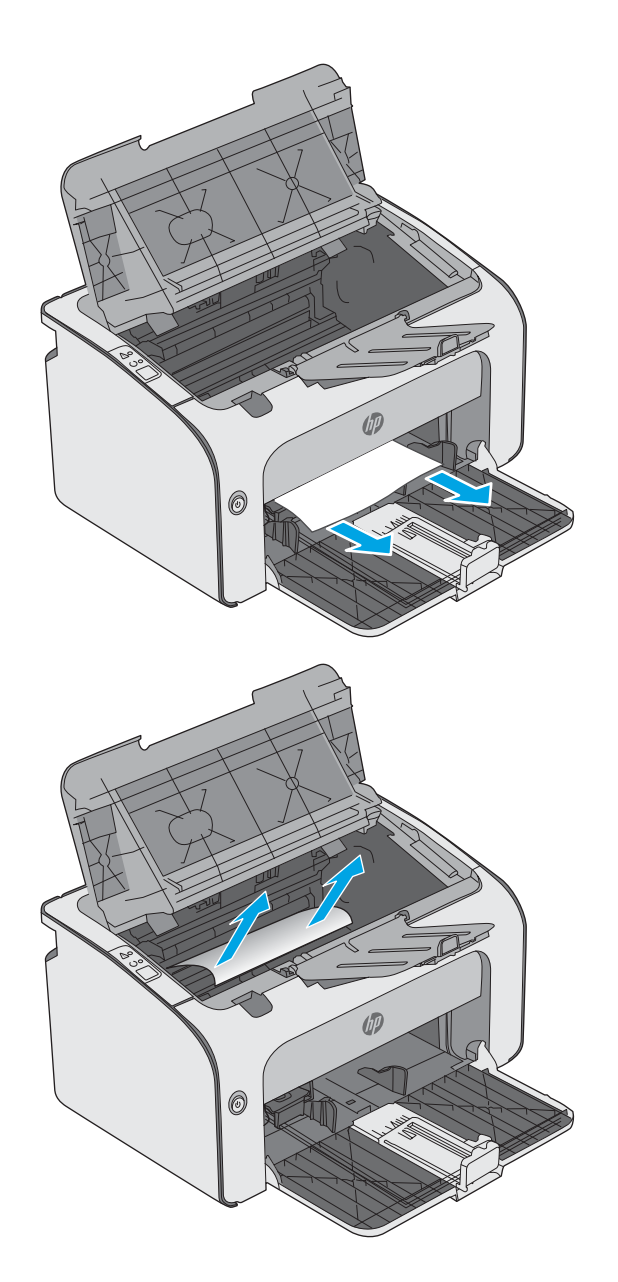

<span id="page-59-0"></span>6. Ielieciet atpakaļ tonera kasetni.

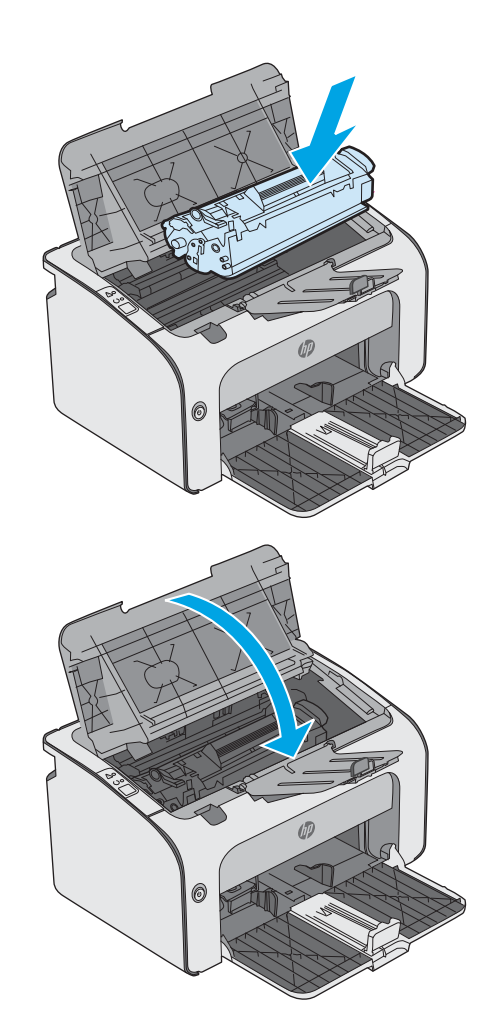

7. Aizveriet augšējo vāku.

# Iestrēgušā papīra izņemšana tonera kasetnes tuvumā

Kad notiek papīra iestrēgšana, vairākkārt nomirgo brīdinājuma  $\triangle$  indikators printera vadības panelī.

1. Atveriet augšējo vāku.

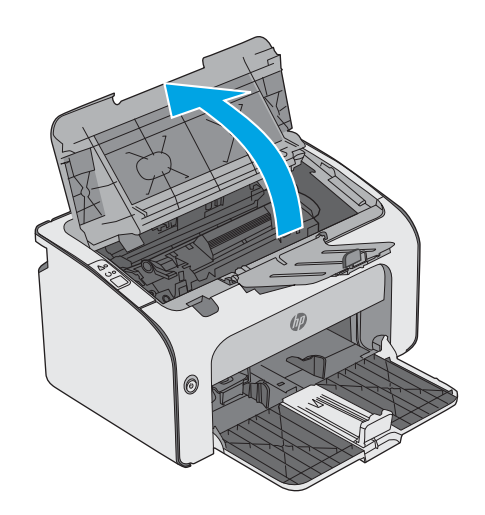

2. Izņemiet tonera kasetni.

3. Izņemiet tonera kasetnes tuvumā redzamo iestrēgušo papīru. Izvelciet iestrēgušo papīru, turot ar abām rokām, lai nesaplēstu papīru.

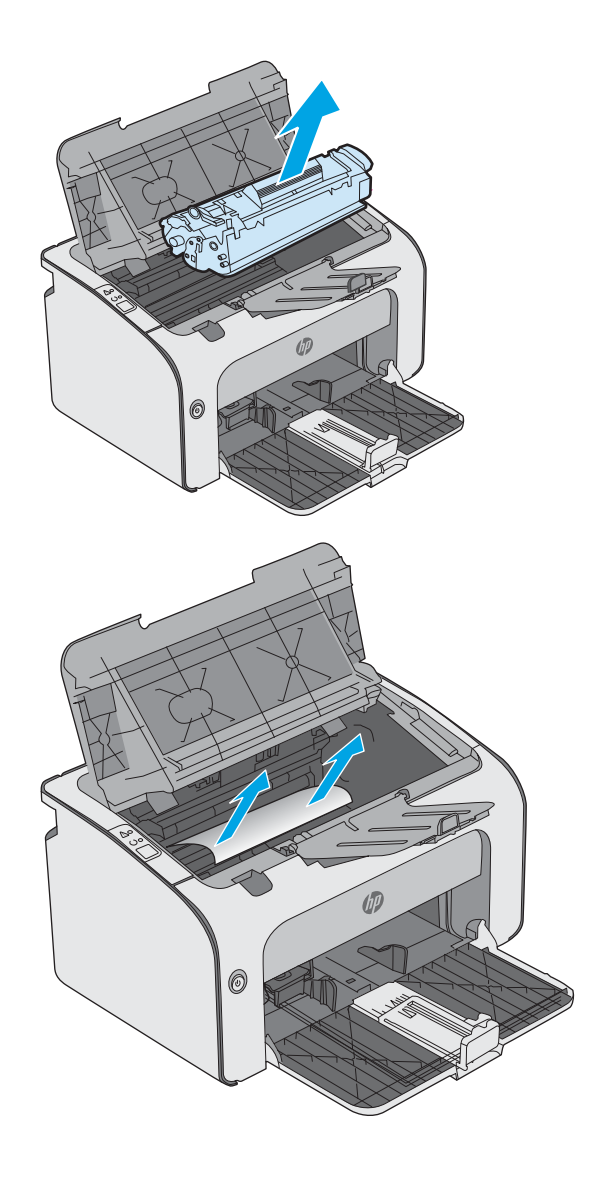

<span id="page-61-0"></span>4. Ielieciet atpakaļ tonera kasetni.

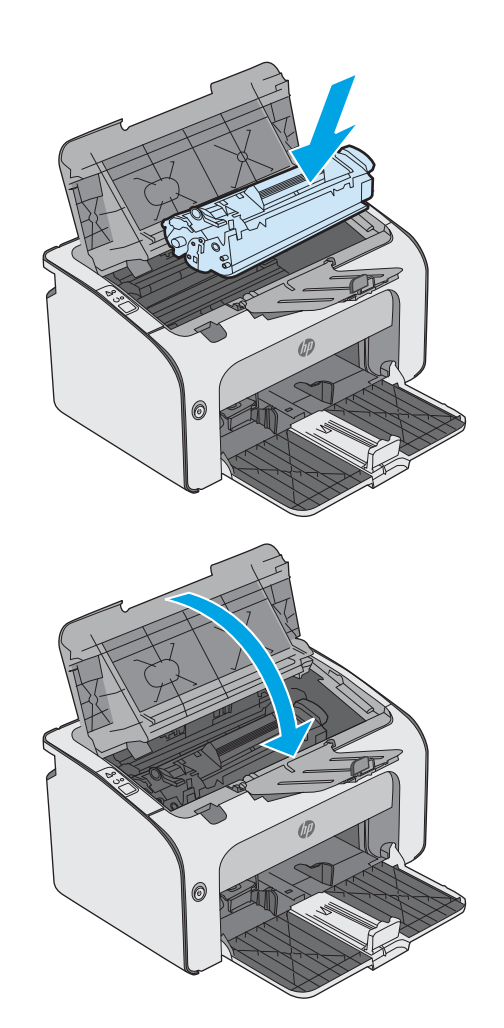

5. Aizveriet augšējo vāku.

## Izņemiet iestrēgušo papīru no izvades nodalījuma.

Kad notiek papīra iestrēgšana, vairākkārt nomirgo brīdinājuma  $\triangle$  indikators printera vadības panelī.

1. Izņemiet izvades nodalījuma tuvumā redzamo iestrēgušo papīru. Izvelciet iestrēgušo papīru, turot ar abām rokām, lai nesaplēstu papīru.

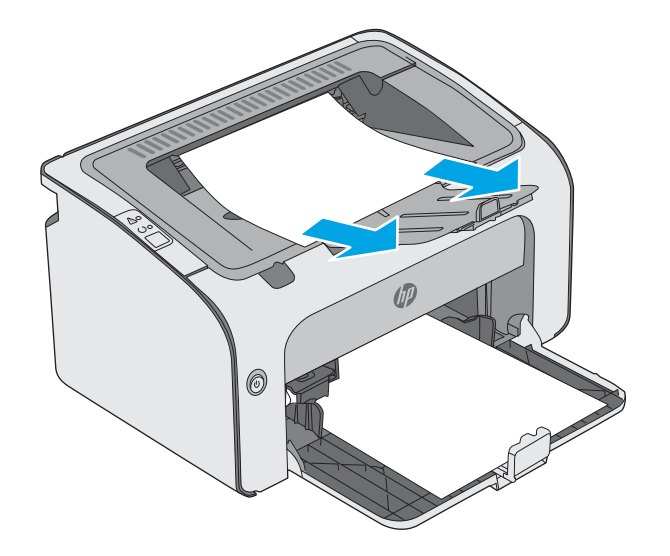

2. Atveriet augšējo vāku.

3. Izņemiet tonera kasetni.

4. Izņemiet tonera kasetnes tuvumā redzamo iestrēgušo papīru.

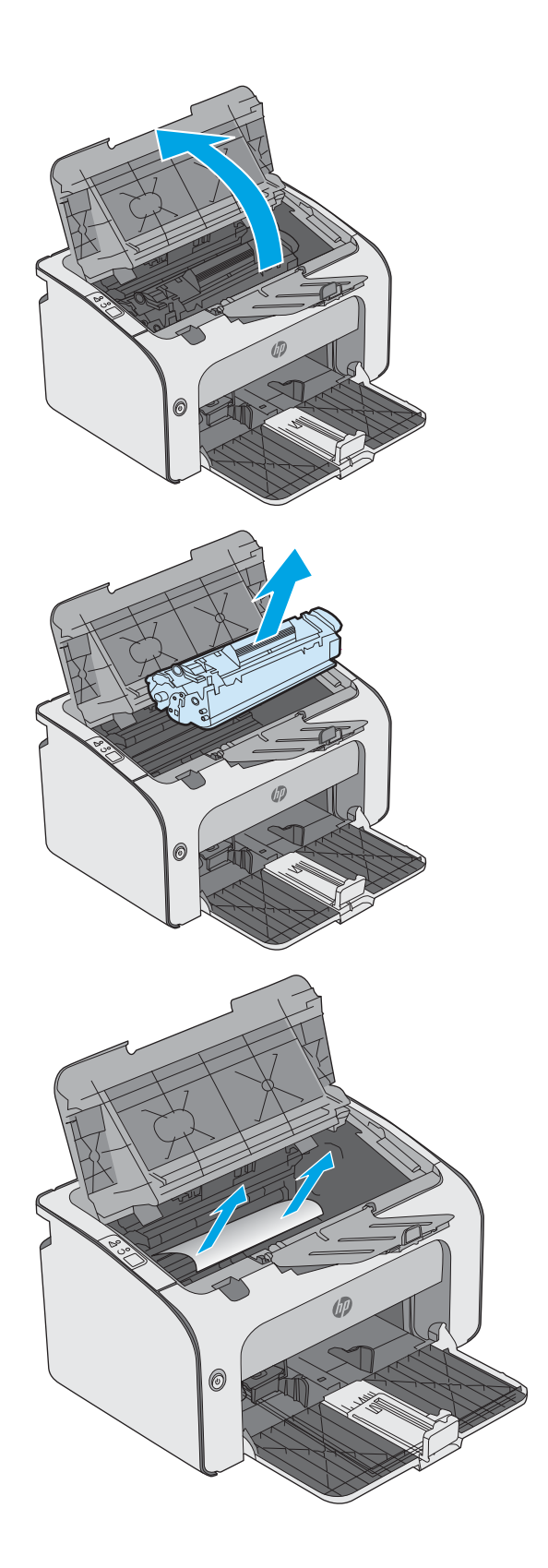

5. Ielieciet atpakaļ tonera kasetni.

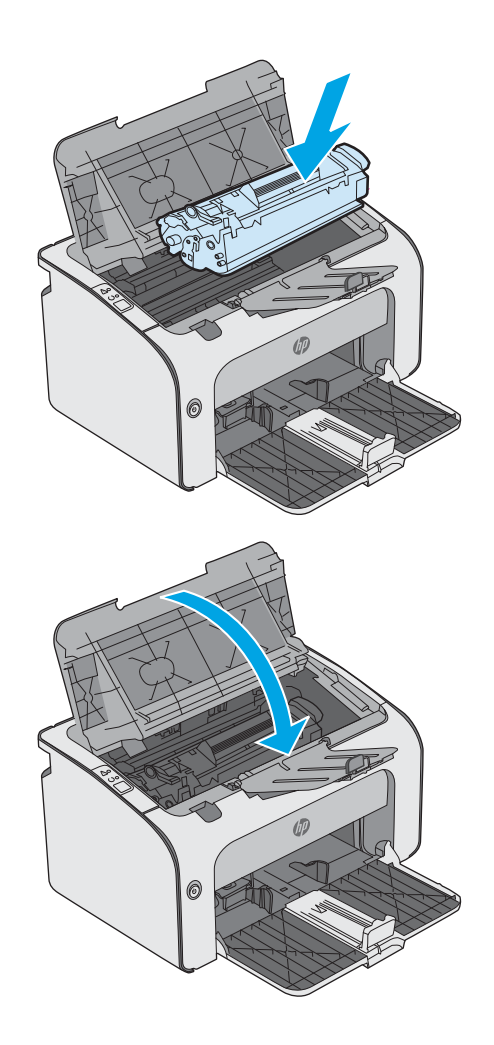

6. Aizveriet augšējo vāku.

# <span id="page-64-0"></span>Drukas kvalitātes uzlabošana

## Ievads

Ja ir problēmas ar printera drukas kvalitāti, mēģiniet to novērst, šeit norādītajā secībā izmēģinot iespējamos risinājumus.

## Drukāšana no citas programmas

Mēģiniet drukāt no citas programmas. Ja lapa izdrukājas pareizi, problēmas rada iepriekšējā drukāšanai izmantotā programma.

## Drukas darba papīra veida iestatījuma pārbaudīšana

Pārbaudiet papīra tipa iestatījumus, ja izdrukājat no datorprogrammas un izdrukātās lapas ir ar smērējumiem, izplūdušu vai tumšu druku, sarullējušos papīru, izkaisītiem tonera punktiņiem, izbirušu toneri vai nelielām zonām bez tonera.

### Papīra veida iestatījuma pārbaude (Windows)

- 1. Programmā atlasiet opciju Drukāt.
- 2. Atlasiet printeri un pēc tam noklikšķiniet uz pogas Rekvizīti vai Preferences.
- 3. Noklikšķiniet cilni Paper/Quality (Papīrs/Kvalitāte).
- 4. Paplašiniet saraksta Veids: opcijas.
- 5. Paplašiniet papīra veidu kategoriju, kas vislabāk raksturo jūsu papīru.
- 6. Atlasiet izmantotā papīra veida opciju un noklikšķiniet uz pogas Labi.
- 7. Noklikšķiniet uz pogas Labi, lai aizvērtu dialoglodziņu Dokumenta rekvizīti. Dialoglodziņā Drukāt noklikšķiniet uz pogas Labi, lai izdrukātu darbu.

### Papīra veida iestatījuma pārbaude (OS X)

- 1. Noklikšķiniet uz izvēlnes Fails un pēc tam noklikšķiniet uz opcijas Drukāt.
- 2. Izvēlnē Printeris atlasiet printeri.
- 3. Pēc noklusējuma drukas draiveris atver izvēlni Kopijas un lappuses. Atveriet izvēlņu nolaižamo sarakstu un pēc tam noklikšķiniet uz izvēlnes Apdare.
- 4. Atlasiet tipu nolaižamajā sarakstā Drukas materiāla tips
- 5. Noklikšķiniet uz pogas Drukāt.

## Tonera kasetnes statusa pārbaude

Izejmateriālu statusa informācijas lapā pārbaudiet šādu informāciju:

- Aptuvenais kasetnes atlikušais darbības resurss procentos
- Aptuvenais lapu skaits, ko var izdrukāt
- HP tonera kasetņu daļu numuri
- Izdrukāto lapu skaits

Konfigurācijas lapas izdrukāšanas laikā printeris izdrukā izejmateriālu statusa lapu.

- 1. Nospiediet un turiet pogu Atcelt  $\times$ , līdz sāk mirgot gatavības indikators  $\circ$ .
- 2. Atlaidiet pogu Atcelt  $\mathsf{X}$ .

## Printera tīrīšana

### Tīrīšanas lapas drukāšana

- 1. Iegultā tīmekļa servera cilnē Informācija noklikšķiniet uz Drukāt informācijas lapas.
- 2. Apgabalā Tīrīšanas lapas drukāšana noklikšķiniet uz Drukāt, lai izdrukātu tīrīšanas lapu.

## Tonera kasetnes vizuāla pārbaudīšana

Veiciet tālāk norādītās darbības, lai pārbaudītu katru tonera kasetni.

- 1. Izņemiet tonera kasetni no printera.
- 2. Pārbaudiet, vai atmiņas mikroshēma nav bojāta.
- 3. Pārbaudiet zaļā attēlu apstrādes veltņa virsmu.

 $\triangle$  UZMANĪBU! Nepieskarieties attēlveidošanas veltnim. Pirkstu nospiedumi uz attēlveidošanas veltņa var radīt drukas kvalitātes problēmas.

- 4. Ja uz attēlveidošanas veltņa ir redzami skrāpējumi, pirkstu nospiedumi vai citi bojājumi, nomainiet tonera kasetni.
- 5. Ievietojiet atpakaļ tonera kasetni un izdrukājiet pāris lapas, lai pārbaudītu, vai problēma ir novērsta.

## Papīra un drukāšanas vides pārbaude

### Pirmā darbība: HP specifikācijām atbilstoša papīra lietošana

Dažreiz drukas kvalitātes problēmas rodas tādēļ, ka netiek izmantots HP specifikācijām atbilstošs papīrs.

- Vienmēr izmantojiet printera atbalstīta tipa un svara papīru.
- Pārliecinieties, vai papīram ir laba kvalitāte un tam nav iegriezumu, robu, ieplīsumu, traipu, valīgu daļiņu, putekļu, burzījumu, caurumu un sarullētu vai salocītu malu.
- Izmantojiet iepriekš neapdrukātu papīru.
- Lietojiet papīru, kas nesatur metālisku materiālu, piemēram, spīgulīšus.
- Izmantojiet lāzerprinteriem paredzētu papīru. Neizmantojiet papīru, kas paredzēts tikai strūklprinteriem.
- Neizmantojiet pārāk raupju papīru. Gludāks papīrs parasti nodrošina labāku drukas kvalitāti.

### Otrā darbība: vides pārbaudīšana

Vide var tieši ietekmēt drukas kvalitāti, un tas ir biežs iemesls drukas kvalitātes vai papīra padeves problēmām. Izmēģiniet tālāk minētos risinājumus.

- Pārvietojiet printeri tālāk no vietām, kurās ir caurvējš, piemēram, atvērtiem logiem, durvīm vai ventilācijas atverēm.
- Nodrošiniet, lai printeris netiek pakļauts printera specifikācijai neatbilstošas temperatūras vai mitruma iedarbībai.
- Nenovietojiet printeri noslēgtā vietā, piemēram, skapī.
- Novietojiet printeri uz izturīgas, stabilas virsmas.
- Noņemiet visu, kas bloķē printera ventilācijas atveres. Printerim nepieciešama laba gaisa plūsma no visām pusēm, tostarp arī no augšas.
- Aizsargājiet printeri no gaisā esošiem gružiem, putekļiem, tvaika, smērvielām vai citiem elementiem, kuri var atstāt nogulsnes iekārtā.

### Mēģiniet izmantot citu drukas draiveri.

Ja izdrukājot no datorprogrammas uz izdrukātajām lapām ir neparedzētas līnijas, trūkst teksta, trūkst grafikas, ir nepareizs formatējums vai mainīti fonti, iespējams, jāizmanto cits drukas draiveris.

Lejupielādējiet jebkuru no tālāk minētājiem draiveriem no HP vietnes. [www.hp.com/support/ljm11-m13](http://www.hp.com/support/ljm11-m13).

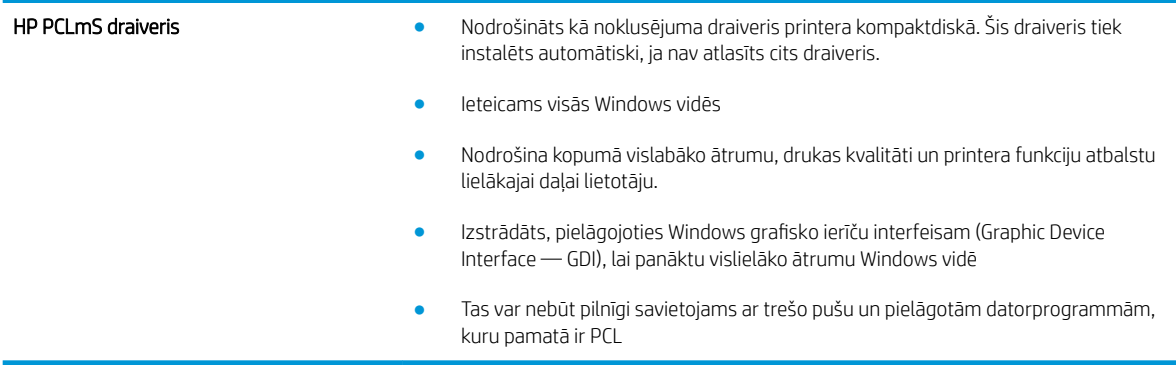

## Ekonomiskā režīma iestatījuma pārbaude

HP neiesaka izmantot ekonomisko režīmu visu laiku. Ja ekonomiskais režīms tiek izmantots visu laiku, iespējams, ka toneris paliek pāri, kad tonera kasetnes mehāniskās detaļas jau ir nolietojušās. Ja drukas kvalitāte sāk pasliktināties un vairs nav pieņemama, apsveriet tonera kasetnes nomaiņu.

PIEZĪME. Šī funkcija ir pieejama kopā ar PCL 6 drukas draiveri sistēmai Windows. Ja neizmantojat šo draiveri, varat iespējot funkciju, izmantojot HP iegulto tīmekļa serveri.

Ja visa lapa ir pārāk tumša vai pārāk gaiša, veiciet šīs darbības.

- 1. Programmā atlasiet opciju Drukāt.
- 2. Atlasiet printeri un pēc tam noklikšķiniet uz pogas Rekvizīti vai Preferences.
- 3. Noklikšķiniet uz cilnes Papīrs/kvalitāte un atrodiet apgabalu Drukas kvalitāte.
- 4. Ja visa lapa ir pārāk tumša, izmantojiet šos iestatījumus.
	- Atlasiet opciju 600 dpi.
	- Atlasiet izvēles rūtiņu Ekonomiskais režīms, lai iespējotu opciju.

Ja visa lapa ir pārāk gaiša, izmantojiet šos iestatījumus.

- Atlasiet opciju FastRes 1200.
- Izņemiet atzīmi no izvēles rūtiņas Ekonomiskais režīms, lai atspējotu opciju.
- 5. Noklikšķiniet uz pogas Labi, lai aizvērtu dialoglodziņu Dokumenta rekvizīti. Dialoglodziņā Drukāt noklikšķiniet uz pogas Labi, lai izdrukātu darbu.

### Drukas blīvuma maiņa

Drukas blīvuma iestatījumu var mainīt no printera rekvizītu dialoglodziņa.

1. Windows XP, Windows 7, Windows 8, Windows 8.1, Windows Server 2008 un Windows Server 2003 (izmantojot noklusējuma sākuma izvēlnes skatu): noklikšķiniet uz Sākt un pēc tam noklikšķiniet uz Printeri un faksi.

vai

Windows XP, Windows 7, Windows 8, Windows 8.1, Windows Server 2008 un Windows Server 2003 (izmantojot klasiskās sākuma izvēlnes skatu): noklikšķiniet uz Sākt un pēc tam noklikšķiniet uz Printeri.

vai

Windows Vista: noklikšķiniet uz Sākt, uz Vadības panelis un pēc tam kategorijā Aparatūra un skaņa noklikšķiniet uz Printeris.

- 2. Printeru sarakstā ar labo peles pogu noklikšķiniet uz šī produkta nosaukuma un pēc tam noklikšķiniet uz izvēlnes vienuma Properties (Rekvizīti), lai atvērtu printera rekvizītu dialoglodziņu.
- 3. Noklikšķiniet uz cilnes lerīces iestatījumi un pēc tam pārvietojiet slīdni Drukas blīvums uz vajadzīgo iestatījumu.
- 4. Noklikšķiniet uz pogas Lietot, lai apstiprinātu iestatījumu, un pēc tam noklikšķiniet uz pogas Labi, lai aizvērtu dialoglodziņu.

# <span id="page-68-0"></span>Tiešā savienojuma problēmu risināšana

Ja produkts ir savienots tieši ar datoru, pārbaudiet USB kabeli.

- Pārliecinieties, vai kabelis ir pievienots datoram un iekārtai.
- Pārliecinieties, vai kabelis nav garāks par 2 m. Pēc nepieciešamības nomainiet kabeli.
- Pārliecinieties, vai kabelis darbojas pareizi, pievienojot to citai iekārtai. Ja nepieciešams, nomainiet kabeli.

# <span id="page-69-0"></span>Bezvadu problēmu atrisināšana

#### Instalācijas programma iestatīšanas procesa laikā nevar atrast produktu.

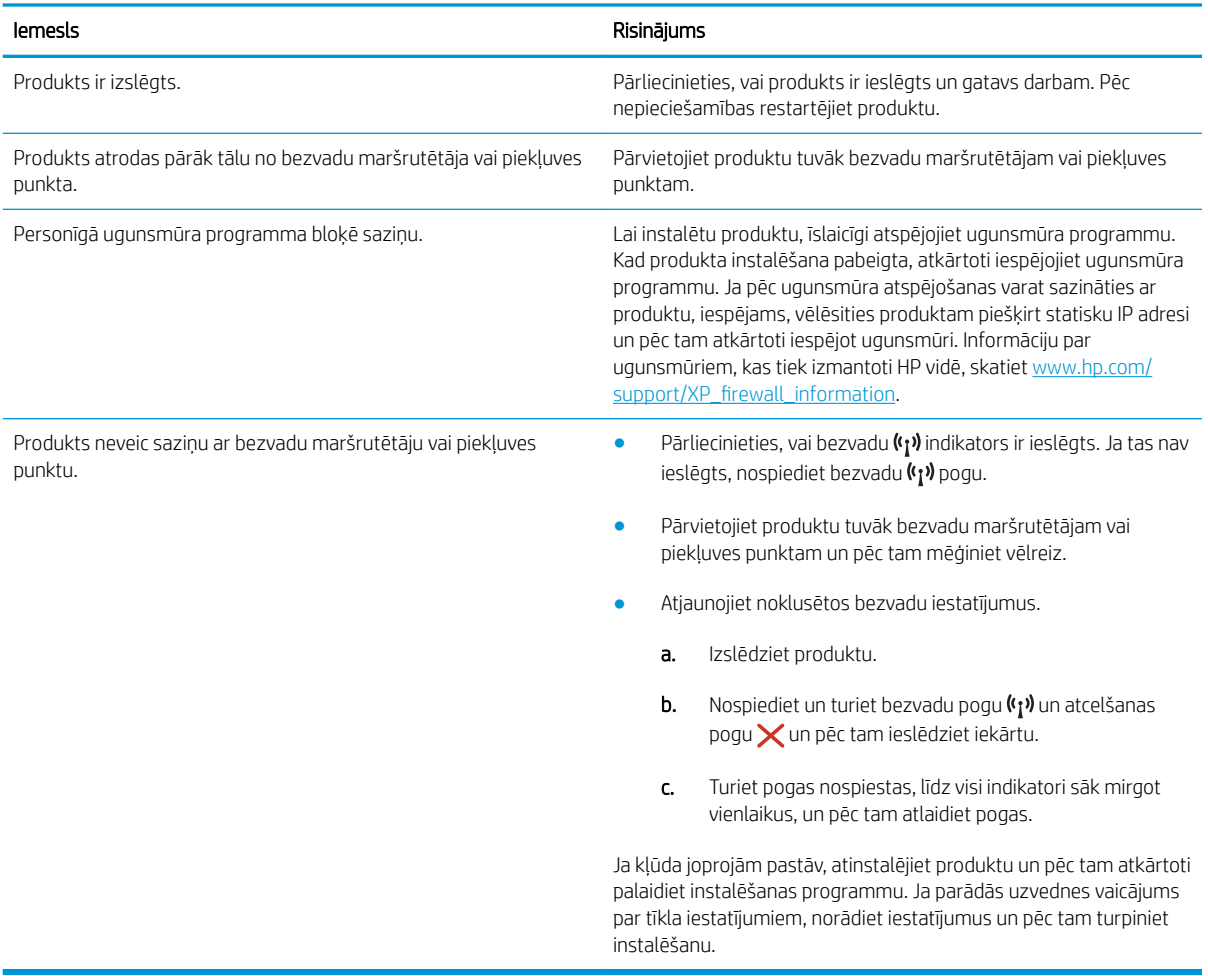

#### Produkts nevar izveidot savienojumu ar bezvadu tīklu.

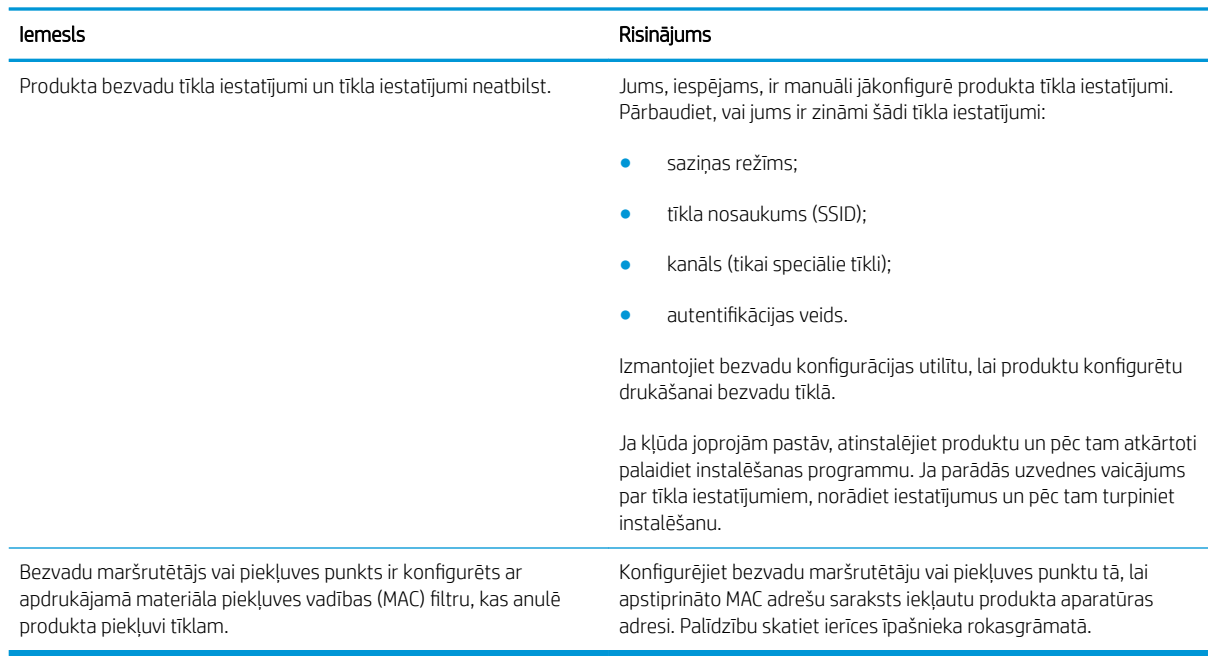

#### Bezvadu savienojums reizēm ir atspējots.

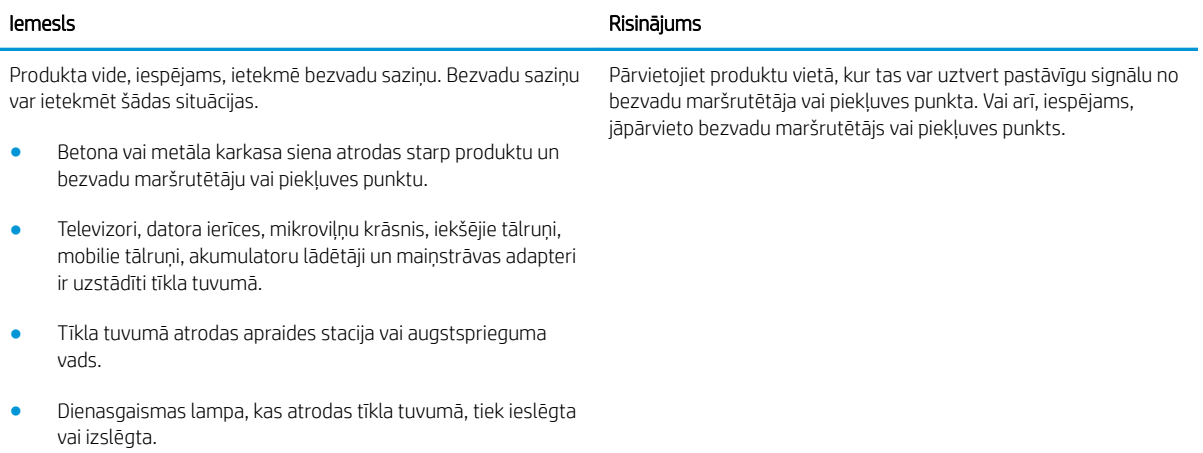
# Alfabētiskais rādītājs

#### Simboli/Skaitļi

1. paplāte aplokšņu ievietošana [13](#page-20-0) ievietošana [10](#page-17-0)

# A

abpusējā (divpusējā) drukāšana Windows [23](#page-30-0) abpusējā druka manuāla (Windows) [23](#page-30-0) abpusējā drukāšana Mac [26](#page-33-0) manuāli (Mac) [26](#page-33-0) akustikas specifikācijas [7](#page-14-0) Android ierīces drukāšana [30](#page-37-0) aploksnes, ievietošana [13](#page-20-0) atbalsts tiešsaiste [42](#page-49-0) atbalsts tiešsaistē [42](#page-49-0) atmiņa iekļauta [5](#page-12-0) atmiņas mikroshēma (toneris) atrašanās vieta [17](#page-24-0)

# B

barošanas avota savienojums atrašanās vieta [3](#page-10-0) barošanas slēdzis, atrašanās vieta [2](#page-9-0)

# C

Cilne Iestatījumi (iebūvēts tīmekļa serveris) [33](#page-40-0) Cilne Informācija (iebūvēts tīmekļa serveris) [33](#page-40-0) Cilne Tīklošana (iebūvēts tīmekļa serveris) [33](#page-40-0)

# D

daļu numuri piederumi [16](#page-23-0) rezerves daļas [16](#page-23-0) tonera kasetnes [16](#page-23-0) detaļu numuri izejmateriāli [16](#page-23-0) tonera kasetne [16](#page-23-0) divpusēja drukāšana Mac [26](#page-33-0) divpusējā drukāšana Windows [23](#page-30-0) draiveri, atbalstītie [5](#page-12-0) drukas blīvums [60](#page-67-0) drukas draiveri, atbalstītie [5](#page-12-0) drukāt uz abām pusēm Mac [26](#page-33-0) manuāli, Windows [23](#page-30-0) Windows [23](#page-30-0)

# E

EconoMode (Ekonomiskais režīms) iestatīšana [37](#page-44-0), [59](#page-66-0) ekonomiskie iestatījumi [37](#page-44-0) elektrības specifikācijas [7](#page-14-0) enerģija patēriņš [7](#page-14-0) Explorer, atbalstītās versijas HP iegultais tīmekļa serveris [32](#page-39-0)

# H

HP Device Toolbox, izmantošana [32](#page-39-0) HP ePrint programmatūra [29](#page-36-0) HP iegultais tīmekļa serveris atvēršana [36](#page-43-0) paroles maiņa [36](#page-43-0) HP iegultais tīmekļa serveris (EWS) lietošana [32](#page-39-0)

HP iegultais Web serveris (EWS), izmantošana [32](#page-39-0) HP Klientu apkalpošanas centru [42](#page-49-0)

# I

iebūvētais tīmekļa serveris atbalsts [33](#page-40-0) iegādāties izejmateriālus [33](#page-40-0) iekārtas statuss [33](#page-40-0) izeimateriālu statuss [33](#page-40-0) iebūvēts tīmekļa serveris Cilne Iestatījumi [33](#page-40-0) Cilne Informācija [33](#page-40-0) Cilne Tīklošana [33](#page-40-0) Konfigurācijas lapa [33](#page-40-0) Iegultais tīmekļa serveris atvēršana [36](#page-43-0) paroles maiņa [36](#page-43-0) Iegultais tīmekļa serveris (EWS) lietošana [32](#page-39-0) ieslēgšanas/izslēgšanas poga, atrašanās vieta [2](#page-9-0) iestatījumi rūpnīcas noklusējuma iestatījumi, atjaunošana [46](#page-53-0) iestrēdzis papīrs atrašanās vietas [49](#page-56-0) iestrēgšana cēloņi [48](#page-55-0) Internet Explorer, atbalstītās versijas HP iegultais tīmekļa serveris [32](#page-39-0) izejmateriāli detaļu numuri [16](#page-23-0) pasūtīšana [16](#page-23-0) tonera kasetnes nomaiņa [17](#page-24-0) izejmateriālu stāvoklis [57](#page-64-0) izmēri, printeris [6](#page-13-0) izvade atrašanās vieta [2](#page-9-0)

# K

kasetne nomaina [17](#page-24-0) klientu atbalsts tiešsaistē [42](#page-49-0)

# L

lapas minūtē [5](#page-12-0) lappuses lapā atlasīšana (Windows) [24](#page-31-0) lappuses uz vienas loksnes atlasīšana (Mac) [26](#page-33-0)

#### M

manuāla abpusējā druka Windows [23](#page-30-0) manuāla divpusējā druka Mac [26](#page-33-0) materiāla iestrēgšana atrašanās vietas [49](#page-56-0) miega aizkave atspējošana [37](#page-44-0) iespējošana [37](#page-44-0) mobilā druka, atbalstītā programmatūra [6](#page-13-0) mobilā drukāšana Android ierīces [30](#page-37-0) mobilās drukas risinājumi [5](#page-12-0)

# N

Netscape Navigator, atbalstītās versijas HP iegultais tīmekļa serveris [32](#page-39-0) noklusējuma iestatījumi, atjaunošana [46](#page-53-0) nomaiņa tonera kasetne [17](#page-24-0)

#### O

operētājsistēmas (OS) atbalstītās [5](#page-12-0) operētājsistēmas, atbalstītās [5](#page-12-0) OS (operētājsistēma) atbalstītā [5](#page-12-0)

### P

papīra ievilkšanas problēmas risināšana [47](#page-54-0) papīra veidi atlasīšana (Mac) [27](#page-34-0) papīra veids atlasīšana (Windows) [24](#page-31-0) papīrs iestrēgšana [48](#page-55-0) izvēle [58](#page-65-0) papīrs, pasūtīšana [16](#page-23-0) paplātes atrašanās vieta [2](#page-9-0) iekļautas [5](#page-12-0) ietilpība [5](#page-12-0) pasūtīšana izejmateriāli un piederumi [16](#page-23-0) pārlūkprogrammas prasības HP iegultais Web serveris [32](#page-39-0) piederumi detaļu numuri [16](#page-23-0) pasūtīšana [16](#page-23-0) prioritārās padeves paplāte aplokšņu ievietošana [13](#page-20-0) problēmu novēršana LED, indikatoru norādes [43](#page-50-0) LED, kļūdas [43](#page-50-0) papīra padeves problēmas [47](#page-54-0) problēmu risināšana bezvadu problēmas [62](#page-69-0) tiešā savienojuma problēmas [61](#page-68-0)

#### R

rezerves daļas daļu numuri [16](#page-23-0) risināšana bezvadu problēmas [62](#page-69-0) tiešā savienojuma problēmas [61](#page-68-0) rūpnīcas noklusējuma iestatījumi, atjaunošana [46](#page-53-0) rūpnīcas noklusējuma iestatījumu atjaunošana [46](#page-53-0)

# S

saskarnes portu atrašanās vieta [3](#page-10-0) sistēmas prasības HP iegultais tīmekļa serveris [32](#page-39-0) statuss vadības paneļa indikatori [43](#page-50-0) svars, printeris [6](#page-13-0)

#### T

tehniskais atbalsts tiešsaistē [42](#page-49-0) tehniskās prasības elektrībai un skaņai [7](#page-14-0) tīkla parole, iestatīšana [36](#page-43-0) parole, mainīšana [36](#page-43-0) tīkli atbalstītie [5](#page-12-0) tīmekļa pārlūkprogrammas prasības HP iegultais tīmekļa serveris [32](#page-39-0) Tīmekļa vietnes klientu atbalsts [42](#page-49-0) tīrīšana papīra ceļš [58](#page-65-0) tonera kasetne detaļu numuri [16](#page-23-0) nomaiņa [17](#page-24-0) sastāvdaļas [17](#page-24-0) tonera kasetnes daļu numuri [16](#page-23-0) tonera kasetnes statuss [57](#page-64-0) traucējummeklēšana iestrēgšana [48](#page-55-0)

## U

uztvērēji, izdruku atrašanās vieta [2](#page-9-0)

# V

vadības panelis LED indikatoru norādes [43](#page-50-0) vadības paneļa atrašanās vieta [2](#page-9-0) vairākas lappuses lapā drukāšana (Windows) [24](#page-31-0) vairākas lappuses uz vienas loksnes drukāšana (Mac) [26](#page-33-0) vāki, atrašanās vieta [2](#page-9-0)

#### W

Wireless Direct drukāšana [28](#page-35-0)